**DAN MARGULIS** 

# PHOTOSHOP **IAB**

**WYDANIE II** 

MARIANA ANDREA ZAGADKA KANIONU I INNE TAJEMNICE NAJPOTĘŻNIEJSZEJ PRZESTRZENI BARW

小村小村小村

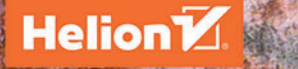

#### Tłumaczenie: Piotr Cieślak

ISBN: 978-83-283-2543-2

Authorized translation from the English language edition, entitled: PHOTOSHOP LAB COLOR: THE CANYON CONUNDRUM AND OTHER ADVENTURES IN THE MOST POWERFUL COLOR SPACE, Second Edition; ISBN 0134176103; by Dan Margulis; published by Pearson Education, Inc, publishing as Peachpit Press. Copyright © 2016 by Dan Margulis.

All rights reserved. No part of this book may be reproduced or transmitted in any form or by any means, electronic or mechanical, including photocopying, recording or by any information storage retrieval system, without permission from Pearson Education, Inc. Polish language edition published by HELION SA, Copyright © 2017.

Wszelkie prawa zastrzeżone. Nieautoryzowane rozpowszechnianie całości lub fragmentu niniejszej publikacji w jakiejkolwiek postaci jest zabronione. Wykonywanie kopii metodą kserograficzną, fotograficzną, a także kopiowanie książki na nośniku filmowym, magnetycznym lub innym powoduje naruszenie praw autorskich niniejszej publikacji.

Wszystkie znaki występujące w tekście są zastrzeżonymi znakami firmowymi bądź towarowymi ich właścicieli.

Autor oraz Wydawnictwo HELION dołożyli wszelkich starań, by zawarte w tej książce informacje były kompletne i rzetelne. Nie biorą jednak żadnej odpowiedzialności ani za ich wykorzystanie, ani za związane z tym ewentualne naruszenie praw patentowych lub autorskich. Autor oraz Wydawnictwo HELION nie ponoszą również żadnej odpowiedzialności za ewentualne szkody wynikłe z wykorzystania informacji zawartych w książce.

Wydawnictwo HELION ul. Kościuszki 1c, 44-100 GLIWICE tel. 32 231 22 19, 32 230 98 63 e-mail: *helion@helion.pl* WWW: *http://helion.pl* (księgarnia internetowa, katalog książek)

Drogi Czytelniku! Jeżeli chcesz ocenić tę książkę, zajrzyj pod adres *http://helion.pl/user/opinie/phlak2* Możesz tam wpisać swoje uwagi, spostrzeżenia, recenzję.

Printed in Poland.

[• Kup książkę](http://helion.pl/page354U~rf/phlak2)

 $\cdot$  Oceń książkę $\cdot$ • Oceń książkę

[• Księgarnia internetowa](http://helion.pl/page354U~r/4CAKF)<br>• Lubię to! » Nasza społeczność • Lubię to! » Nasza społeczność

# Zagadka kanionu

Wstęp do podstawowych krzywych, skutecznie i naturalnie podkreślających kolory, na przykładach zdjęć z kategorii, która świetnie do takich technik pasuje.

*Lista zalet* **4** *Przestrzeń LAB w 30 sekund* **5** *O Czytelniku, książce i jej strukturze* **6** *Łączenie składników* **7** *Korekcja zdjęcia kanionu krok po kroku* **9** *Skok na trochę głębszą wodę* **10** *Czytelność i przesada* **10** *Nauka nie poszła w las* **13** *Dekada zmian* **15** *Czternasty beta-czytelnik* **19** *Jednoczesny kontrast w praktyce* **21** *Co to znaczy lepiej?* **22** *Sprzyjające czynniki* **22** *Metoda "na Marsjanina"* **24**  *Na naukę nigdy nie jest za późno* **26**

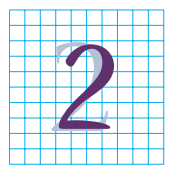

# Przestrzeń LAB w liczbach

Ogólny opis modelu LAB z uwzględnieniem kanałów kolorów przeciwstawnych, kolorów nierzeczywistych oraz ujemnych i dodatnich wartości barw.

*Trzy zestawy kanałów* **32** *Role poszczególnych kanałów* **34** *Model liczbowy* **36** *Obsługa czerwieni* **38** *Najłatwiejszy z całej trójki* **38**  *Podróż z ośmioma przystankami* **44** *Ograniczenia prób ekranowych* **46** *Przestrzeń bez ograniczeń* **48** *Wpływ dostępnego zakresu barw na jasność* **50**

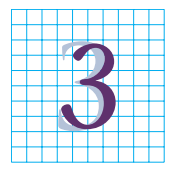

# Wolność i odpowiedzialność

Jak silne wzmocnienie kolorów w LAB jesteś skłonny zaakceptować? To zależy, do jakiego stopnia pogodzisz się ze zmianami w ich charakterze.

*Spójrzmy na kąty pod innym kątem* **54** *Cztery wariacje na temat zachodu słońca* **56** *Badanie gruntu* **60** *Zwiększanie różnorodności barw* **61** *Co za dużo (koloru), to niezdrowo* **62** *Wprowadzenie do akcji* **65** *Akcje i panel PPW* **69** *Zaleta i niedogodność* **71** *Wyjątek: filmy* **71** *Najlepsze rozwiązanie* **72** *Szybko znaczy dobrze* **75** *Tryby Color (Kolor) i Luminosity (Jasność)* **76** *Optymalne wykorzystanie czasu* **78**

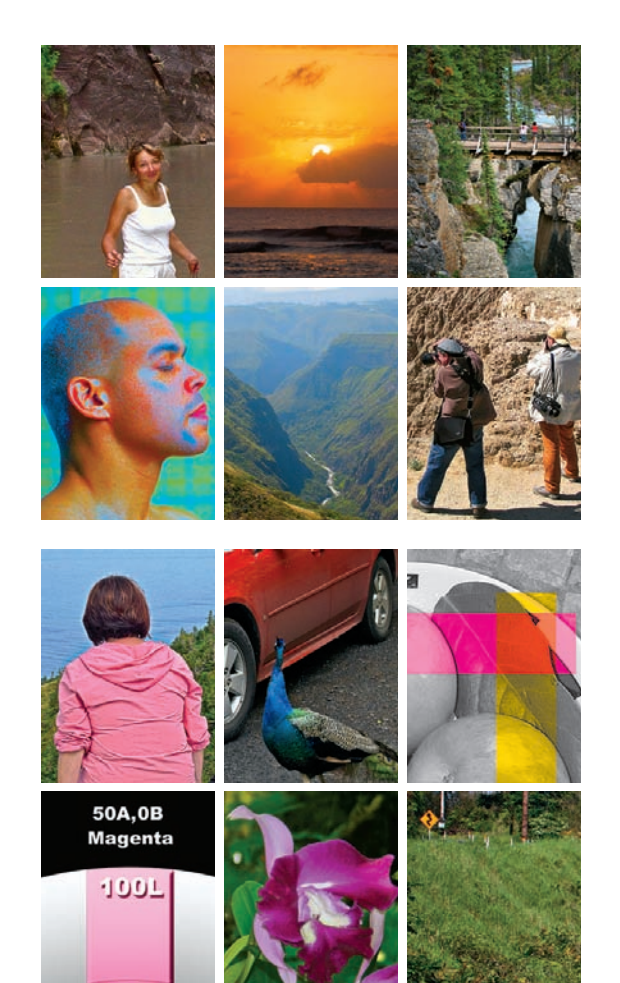

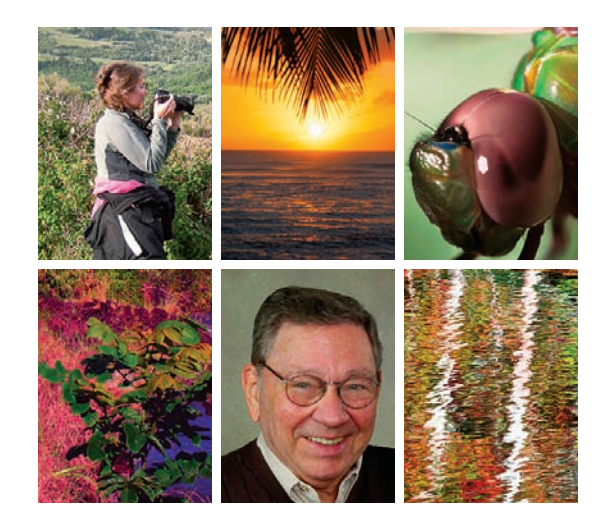

751

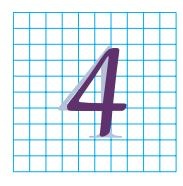

# Za dużo, czyli w sam raz

Zamiast od razu dążyć do przyjemnego uatrakcyjnienia barw na mdłym zdjęciu, idź na całość. Przesadź, a potem się zreflektuj. Ten proces łatwo zautomatyzować.

*Metoda tradycyjna i metoda lepsza* **79** *Łyżka dziegciu w beczce miodu* **80** *Najbardziej prawdopodobny kandydat* **82** *Na podstawie liczb czy na oko?* **84** *Opcja dla akcji* **87** *Struktura akcji* **88** *Jak przesadzić z kolorem?* **89** *"Krzywienie" masek* **95** *Niedowidzący na tropie* **98** *Czasem wręcz brakuje słów* **100** *A jeśli Stwórca nie rozróżnia barw?* **104**

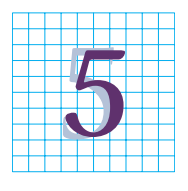

#### Odróżnić dobre od złego

LAB oferuje praktyczne, opcjonalne metody korygowania przebarwień i jest najlepszym narzędziem do "ocieplania" zdjęć.

*Zawężanie kręgu podejrzanych* **106** *Sposób egzekucji* **107** *Opinia przysięgłych* **108** *Postępowanie dowodowe* **109**  *Racjonalna alternatywa* **109** *Wrażenie ciepła* **112** *Kwestia koloru dopełniającego* **113** *Zalety maskowania* **115**  *A oto werdykt* **118** *Brakujący punkt bieli* **124** *Jak naprawić kwiaty?* **126** *Najczystsze możliwe barwy* **127** *Tworzenie wariantu tylko na potrzeby łączenia* **129** *Kiedy nie ma nic do stracenia* **130** *Ostatnia kombinacja* **131**

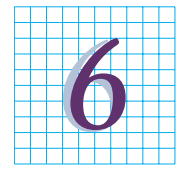

# Wyostrzanie dla impresjonistów

Kiedyś mieliśmy tylko filtr Unsharp Mask (Maska wyostrzająca), ale dziś wyostrzanie typu "produwanie" stało się formą sztuki.

*Definicja wyostrzania* **137** *Stare metody, nowe cele* **138** *Kompletna akcja wyostrzająca* **139** *Definicja produwania w kolorze* **140** *Kolory dopełniające w słoneczną niedzielę* **142** *Szaleństwo i dyscyplina* **143** *Trio z przełomu stuleci* **146** *Kanał po kanale* **151** *Na innej kanwie* **152** *Zadanie dla produwania w kolorze* **154** *Cała gamma problemów* **155** *O zakresie dostępnych barw i jego konsekwencjach* **158** *Odmiany wyostrzania* **159** *Zasłużyłeś na aureolę?* **162**

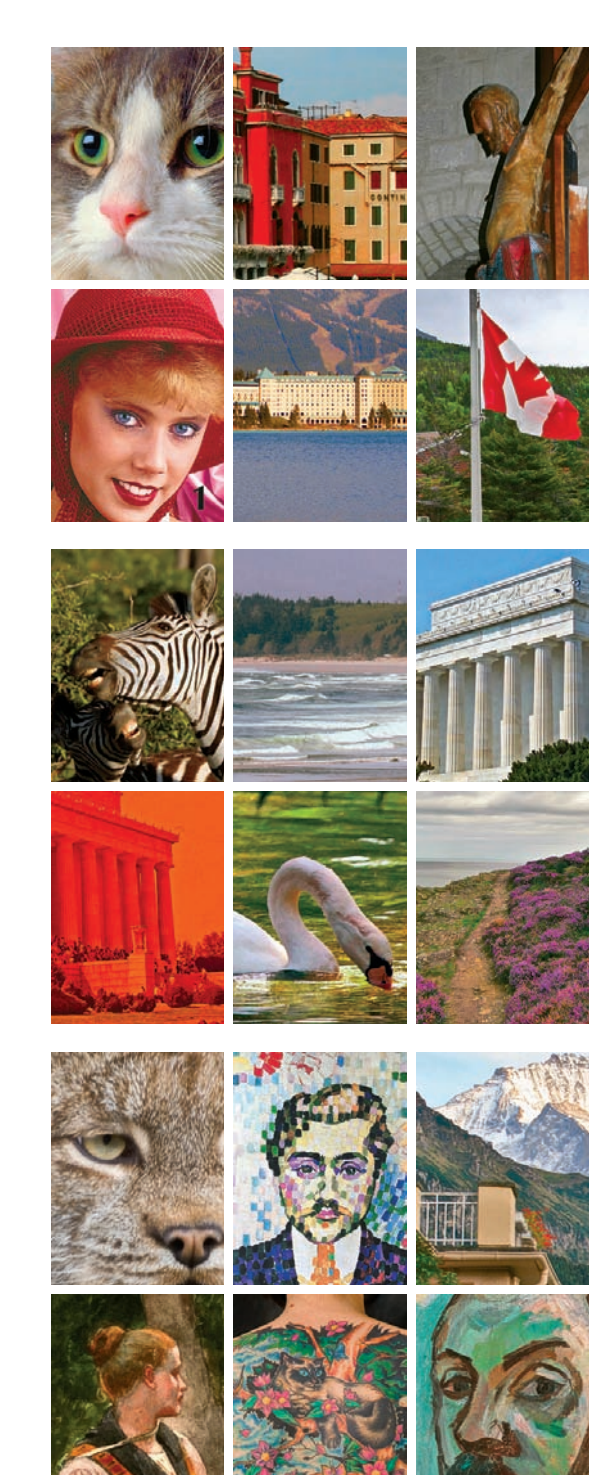

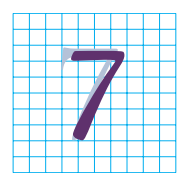

# Wkraczasz do lasu pełnego mitów i niebezpieczeństw

Zrozumienie przestrzeni LAB wymaga wyzbycia się błędnych uprzedzeń i uświadomienia sobie prawdziwych zagrożeń.

*Nie tylko w krainie baśni* **164** *Soczyście kolorowa biel* **175** *Dokładnie czy estetycznie?* **176** *Formuła i jej konsekwencje* **179** *Rozpalone niebo* **179** *Właściwy kanał do "krzywienia"* **180** *Intensywne kolory w przestrzeni CMYK* **181** *Uwagi na zakończenie* **186**

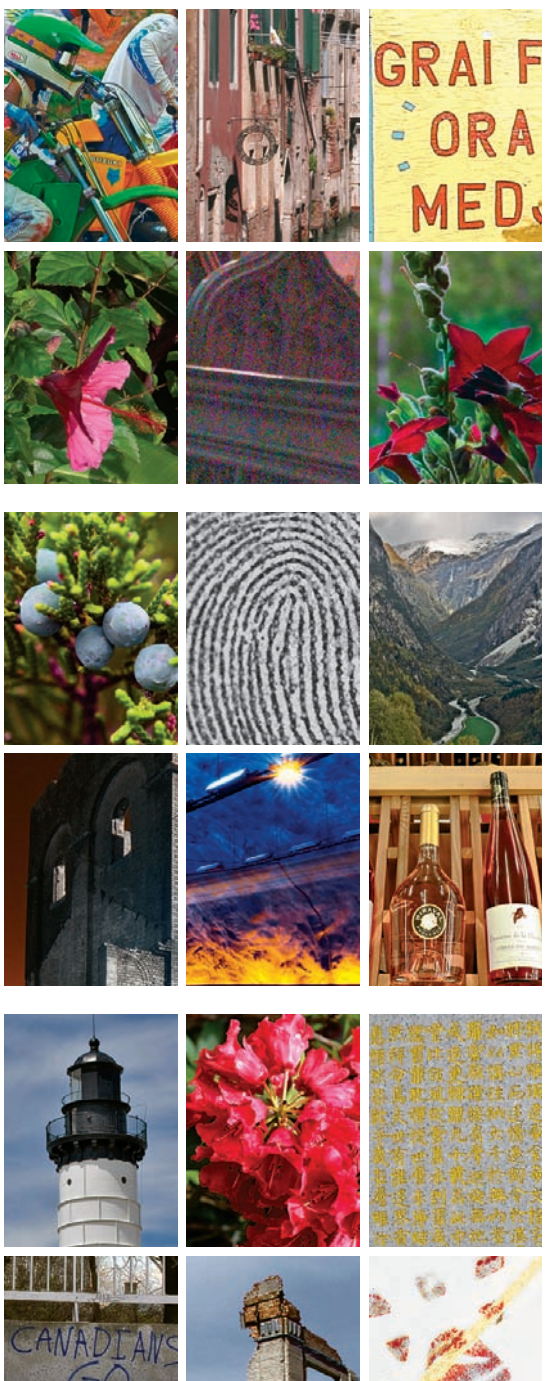

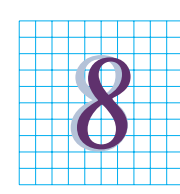

# Czytelnicy podsumowują

Beta-czytelnicy opracowali własny rozdział, aby podsumować rolę opisanych w pierwszej połowie książki technik w ich metodach postępowania.

*Kaniony i pochodne* **190** *LAB z wizytą na ślubie* **191** *Palec opatrzności* **192** *Co chcemy osiągnąć?* **192** *Pałacowy ogród* **196** *Zmiany w ciągu ostatniej dekady* **196** *Perypetie z prasą i polityka* **200** *Poza widocznym spektrum barw* **204** *W razie wątpliwości przeczytaj instrukcję obsługi* **204** *Multimedia w responsywnym świecie* **205** *Niektóre zmiany da się przewidzieć* **207**

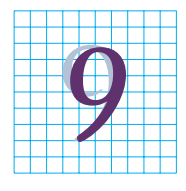

# Zalety LAB w dziedzinie zaznaczania i maskowania

Obiekty, których nie da się wyodrębnić w dowolnym kanale RGB, bywają wyraźne w kanałach A lub B.

*Blend If (Mieszaj, gdy), czyli potęga chyba że…* **212** *Zastępowanie nieba* **214** *Korzyści z konstruowania masek* **215** *Kończenie retuszu kwiatów* **216** *Maskowanie czy suwaki Blend If (Mieszaj, gdy)?* **219** *Dotyk Midasa i suwaki Blend If (Mieszaj, gdy)* **222** *Akcja, która przyciemnia niebo* **223** *Podzielony kraj, podzielone zdjęcie* **225** *LAB w służbie kryminalistyki* **227** *Pięć metod uwyraźniania odcisku buta* **229 – 234** *Najlepsza operacja to brak operacji* **234**

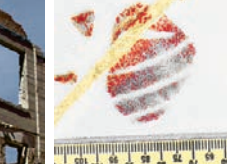

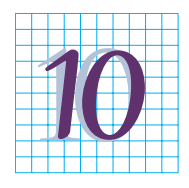

# Czerwone czy niebieskie, czyli niezdecydowani klienci

Najbardziej przekonujący sposób na radykalne zmiany w kolorystyce (albo na uzyskanie zgodności ze specyfikacją PMS).

*Trzy etapy zmiany koloru* **238** *Opracowywanie strategii* **239** *Wykluczanie tła przy użyciu suwaków Blend If (Mieszaj, gdy)* **241** *W odpowiedzi na prośby retuszerów* **242** *Zmiana wartości L na bliższą docelowej* **245** *K jak klucz* **247** *Robocza warstwa uśredniająca* **248** *Wróćmy do dziecinnej igraszki* **252**

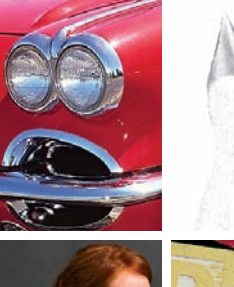

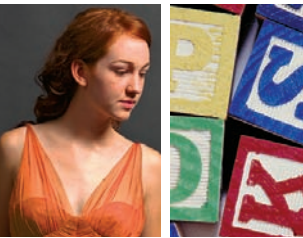

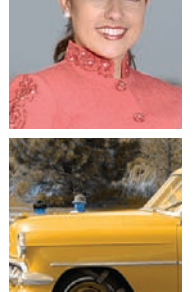

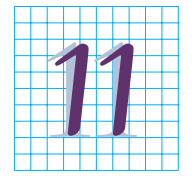

# Nieistniejące kolory, niemożliwy retusz

Co się dzieje, gdy w LAB pojawia się kolor nie tylko spoza dostępnego zakresu, ale zupełnie nierzeczywisty?

*Na scenę wkracza duch koloru* **259** *Teatr absurdu* **259** *Będzie z tego dysput na tydzień* **261** *Liczba napastników i tak wkrótce urośnie* **262** *Jeden skok przecież wystarczy* **264**  *Trafisz do piekła za sposób, w jaki cytujesz Pismo* **265** *I tym podobne koszałki-opałki* **266** *Takim morałem kończy się mój katechizm* **268** *Nierzeczywiste kolory, prawdziwe efekty* **270**

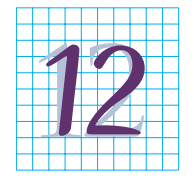

# Najlepsza przestrzeń do retuszu

LAB świetnie zdaje egzamin przy tworzeniu kolaży, usuwaniu mory, naprawianiu starych odbitek, a nawet barwieniu czarno-białych zdjęć.

*Jeszcze raz o kolorze i kontraście* **273** *Kanały, które nie muszą się pokrywać* **274** *Cztery pokolenia zdjęć* **276** *Fotograf i tkanina* **281** *Kwartet tęcz* **282** *Trzy reguły dla retuszerów* **286** *Porównanie możliwości* **289** *Gąbka na sterydach* **290** *Dylemat z bichromią* **291** *Barwienie za pomocą warstw* **294** *Dodawanie barw i masek* **295** *Powitajmy odwrócone "U"* 299

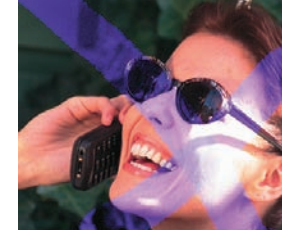

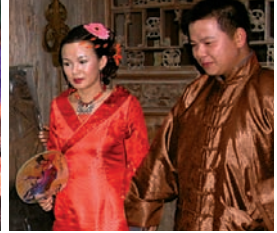

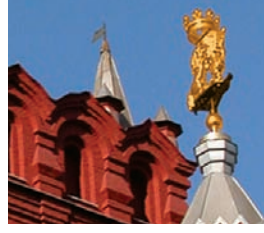

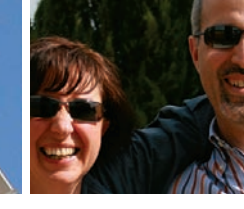

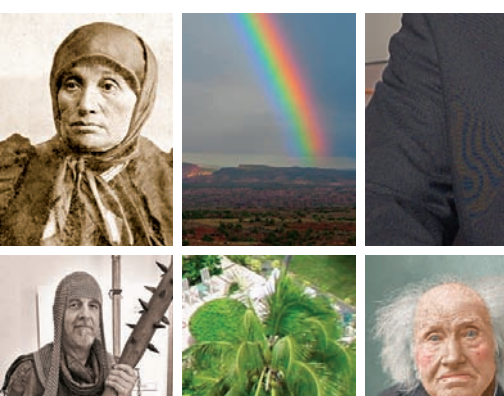

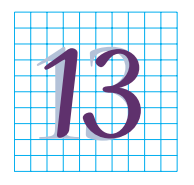

**Melodia szumu**<br>LAB ma wiele zalet na polu redukcji szumu. W tym rozdziale gościnnie wystąpił autor Marco Olivotto, który omawia nowe możliwości, w tym Camera Raw.

*She's a Rainbow (Rolling Stones)* **303** *Eight Miles High (Byrds)* **303** *Filigree and Shadow (This Mortal Coil)* **309** *The Whole of the Moon (The Waterboys)* **309** *Film Noir (The Gaslight Anthem)* **313** *Surface Blur (Rozmycie powierzchniowe) kontra Dust & Scratches (Kurz i rysy)* **313** *The Great Gig in the Sky (Pink Floyd)* **314** *Bringing It All Back Home (Bob Dylan)* **316** *Signal To Noise (Peter Gabriel)* **319**

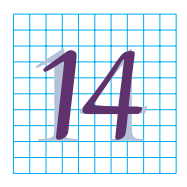

# Ctrl, klik i wszystko pod kontrolą

Za pomocą zaawansowanych krzywych LAB można zdumiewająco skutecznie izolować obiekty bez konieczności stosowania zaznaczeń.

*Ctrl plus kliknięcie* **32 2** *Kształtowanie krzywych AB* **32 3** *Na co warto uważać?* **32 4** *Czytanie w myślach klienta* **32 5** *Cztery strzały w krzywą kanału A* **32 7** *W poszukiwaniu kozła ofiarnego* **32 8** *Kiedy zadanie jest nieoczywiste* **332** *Słownictwo drukarzy* **33 4** *Dziesięć lat różnicy w metodach terapeutycznych* **33 7** *Ziemia mówi sama za siebie* **341**

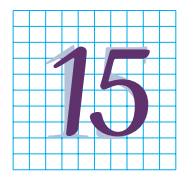

# Przestrzeń LAB i wideo

W Photoshopie jest obecnie możliwa zaawansowana obróbka wideo. Na najlepsze efekty mogą liczyć znawcy krzywych MM, umiejący obejść się bez masek.

*Film rządzi się swoimi prawami* **346** *Ograniczenia formatu* **347** *Punkt dla krzywych MM* **35 1** *Szukanie zamienników masek* **35 1** *Zalety i wady odstępstw od neutralności* **35 4** *Skomplikowana struktura warstw* **355** *Które czerwienie wybrać?* **358**

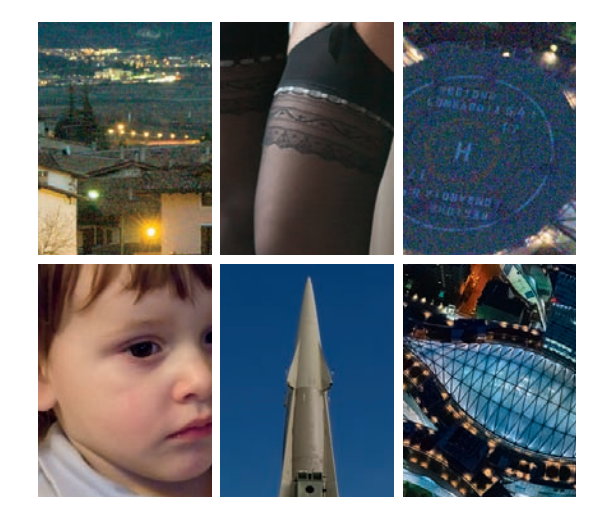

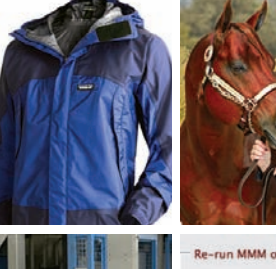

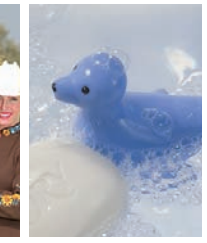

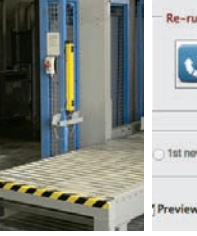

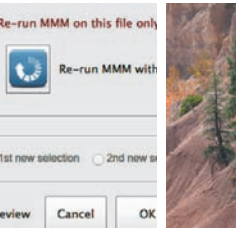

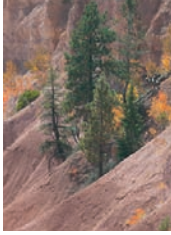

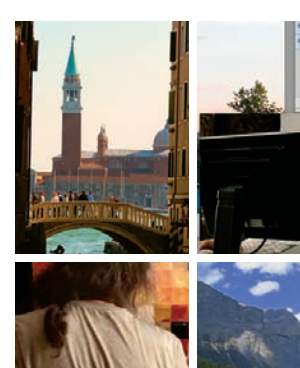

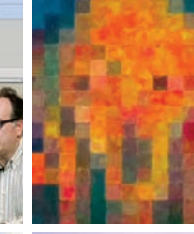

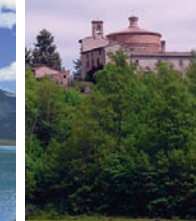

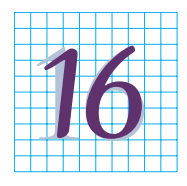

# Uniwersalny sposób wymiany informacji

O tym, jak (powinno się) wykorzystywać przestrzeń LAB do wierniejszego dopasowywania kolorów… jeśli tylko widz da się przekonać.

*Przestrzenie kolorów, modele kolorów, konwersje i kalibracja* **361** *Potężny problem z przestrzenią wzorcową* **362** *Sędzia kalosz* **363** *W poszukiwaniu przestrzeni jednorodnej* **365** *Przeszkody w nauce* **367** *Co chcemy zobaczyć?* **370** *Konsekwencje dla kalibracji* **371** *Dopasowywanie kolorów Pantone, których dopasować się nie da* **372**  *Zachować różnicę* **374** *Konsekwencje ignorowania znaczników profili* **375** *Standard nie do ruszenia* **377**

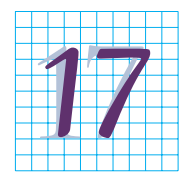

# Mieszanie z użyciem kanałów A i B

Ostatnia technika LAB jest potężna, a zarazem nielogiczna i polega na nakładaniu niezawierających detali kanałów A i B na bardzo ważny kanał L.

*Tryb Overlay (Nakładka) i jego kuzyni* 381 *Salut dla trybów Multiply (Pomnóż) i Overlay (Nakładka)* **383** *Quiz: nazwij półkanały* **385** *Rozkwit stulecia* **386** *Maskowanie na podstawie nasycenia* **387** *Wyostrzanie i nasycenie* **390** *Brakujące warianty* **392** *Rozjaśnianie twarzy techniką nakładania kanałów* **394** *Rzućmy trochę światła na ten temat* **399**

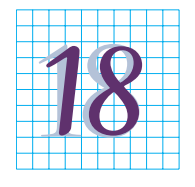

# Kaniony, koncepcje i zmiany

Postępy techniczne są dobre. Postępy w naszym podejściu do zdjęć są jeszcze lepsze.

*Zarys planu B* **404** *Wpływ automatyki* **405** *Twarz to (jednak) nie kanion* **408**  *Zwycięstwo nowoczesnych metod* **410** *Nie chodzi o to, ilu ludziom coś się spodoba* **411** *Znaczenie terminu bez znaczenia* **413**  *Impresjonizm i tradycjonalizm* **415** *Szum mieszka w trzech kanałach* **418** *Podziękowania* **430**  *Uwagi i informacje o autorach zdjęć* **431** *Skorowidz* **438**

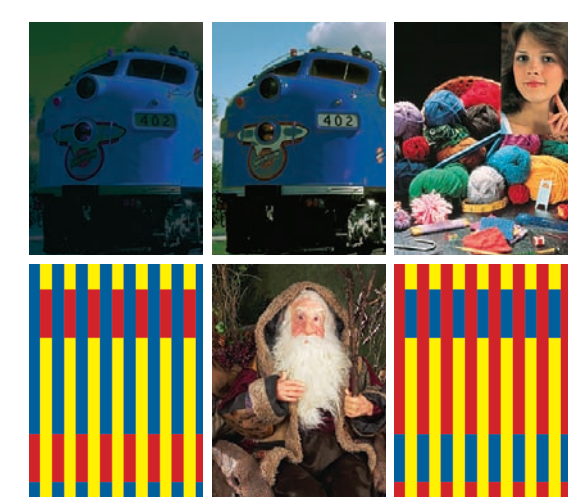

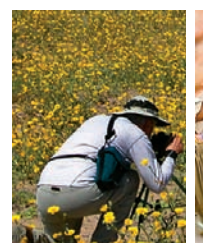

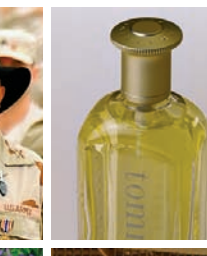

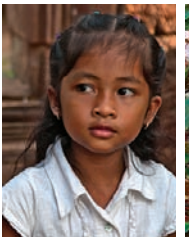

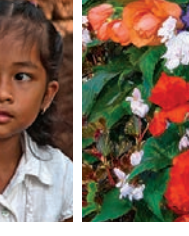

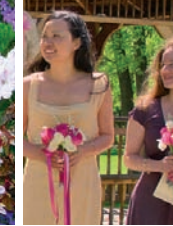

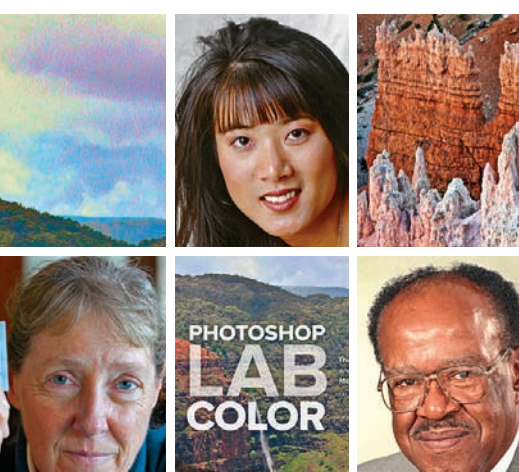

*10*

# Czerwone czy niebieskie, czyli niezdecydowani klienci

Chcesz zmienić czerwony samochód na zielony? Przerobić różową koszulkę na żółtopomarańczową? W tej ważnej dziedzinie branży retuszerskiej przestrzeń LAB ma zdecydowane zalety. Otrzymane kolory są bardziej wiarygodne, łatwiej oddzielić je od tła, wszystko przebiega znacznie szybciej, a oczekiwania dotyczące konkretnej wartości z systemu Pantone w niczym nie przeszkadzają.

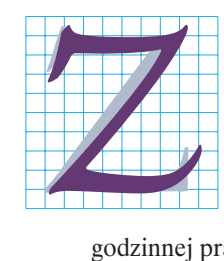

lecenia na całkowitą zmianę koloru głównego elementu zdjęcia w fotografii mody i produktowej są dziś znacznie częstsze, niż były w czasie publikacji pierwszego wydania tej książki. Na przykład chevrolet corvette ze zdjęcia 10.1A jest czerwony, ale zleceniodawca oczekuje zmiany koloru auta na zielony.

Jeśli nie znasz przestrzeni LAB, to zmiana koloru na zielony, w dodatku taki zielony, który sprawia *przekonujące* wrażenie, będzie wymagała wielo-

godzinnej pracy. Dzięki LAB można dokonać tego w kilka chwil. Zdjęcie 10.1B zostało uzyskane za pomocą dosłownie trzech kliknięć, bez użycia warstw, masek, zaznaczeń, krzywych czy filtrów. Nic dziwnego, że retuszerzy zajmujący się tego rodzaju zleceniami, którzy nie przywykli do tak dobrych rezultatów (pomimo tysiąckrotnie większego nakładu pracy), bardzo zainteresowali się możliwościami przestrzeni LAB.

Dekadę temu, jeśli samochód, koszula albo damska torebka były dostępne w kilkunastu różnych kolorach, reklamodawca wynajmował fotografa do sfotografowania każdej wersji z osobna. Dziś do firmy retuszerskiej może powędrować jedno takie zdjęcie wraz z instrukcjami utworzenia wszystkich jego odmian. Pod względem tego rodzaju prac nastała epoka specjalistów.

Oczywiście jeśli jest to zadanie dla specjalistów, a Ty nie jesteś jednym z nich, to szanse na to, że kiedykolwiek zetkniesz się z takim zleceniem, wcale nie są większe niż wtedy, gdy ukazało się pierwsze wydanie. Zanim jednak podejmiesz jakąś pochopną decyzję, zapoznaj się z opinią beta-czytelnika Campa Weijermana: "Na podstawie wstępu i pierwszego przykładu czytelnicy mogą uznać, że ten rozdział można bez szkody pominąć, bo nigdy nie będą musieli przerabiać czerwonego samochodu na zielony. A to byłby błąd, bo opisane tutaj techniki stanowią logiczne przedłużenie koncepcji z poprzedniego rozdziału. Zapoznanie się z rozszerzonym omówieniem maskowania i suwaków *Blend If* (*Mieszaj, gdy*) przyda się każdemu".

Zanim podam ogólny przepis postępowania, chciałbym zwrócić Twoją uwagę na jego dwie poważne wady, których unikaniu jest poświęcona dalsza część tego rozdziału.

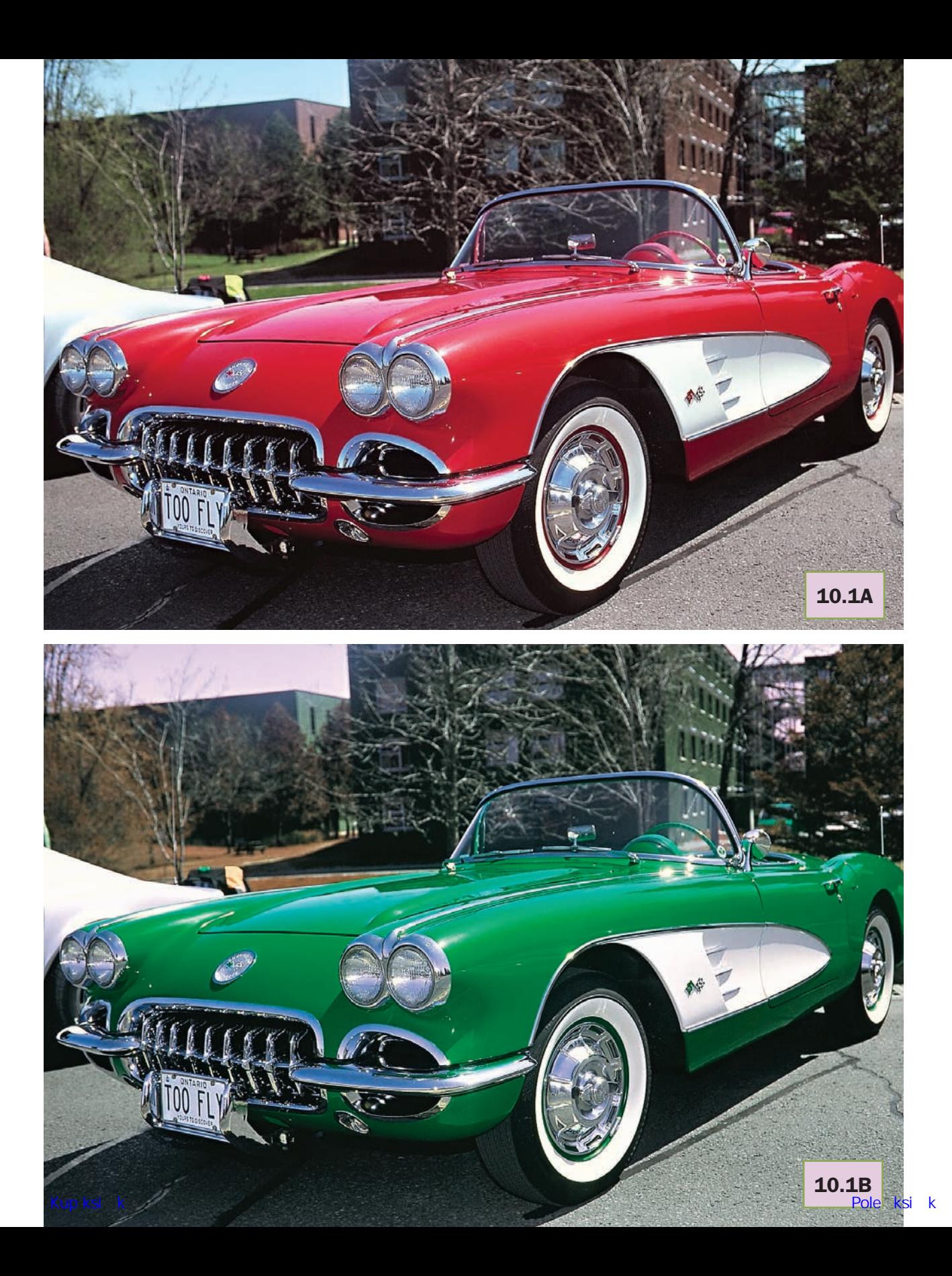

Po pierwsze, przemiana jaskrawego czerwonego na zielony w tym konkretnym przypadku jest tak uderzająca, że w pierwszej chwili nie dostrzega się niepożądanych zmian kolorystyki w tle zdjęcia. Jeśli zapoznałeś się z rozdziałem 9., sposób na rozwiązanie tego problemu powinieneś mieć w małym palcu — polega on na utworzeniu prostego zaznaczenia, które pozwoli tym zmianom zapobiec.

Po drugie, klienci, którzy przykładają dużą wagę do kolorów produktów, w praktyce nigdy nie używają tak ogólnikowych określeń jak *zielony*. Zazwyczaj żądają czegoś bardzo konkretnego, częstokroć posługując się przy tym oznaczeniami barw z biblioteki Pantone Matching System (PMS). Jeśli tak byłoby w opisywanym przypadku, korekcja zdjęcia wymagałaby nieco większego nakładu pracy niż tylko użycia trzech skrótów klawiaturowych, ale oszczędność czasu związana z wykonaniem tego retuszu w przestrzeni LAB w porównaniu z innymi przestrzeniami kolorów byłaby jeszcze większa.

Każdy, kto próbowałby powielić nawet tak trywialny efekt jak ten pokazany na zdjęciu 10.1B bez pomocy LAB, powinien być ekspertem w zakresie co najmniej jednego spośród poleceń: *Channel Mixer* (*Mieszanie kanałów*), *Calculations* (*Obliczenia*) lub *Apply Image* (*Zastosuj obraz*), a może nawet wszystkich trzech. Główny problem polega na tym, że "czerwień" samochodu wcale nie jest płaska i jednolita. Przyjrzyj się odbiciom na dolnej części lusterka wstecznego czy chromowanej osłonie wlotu powietrza. W niektórych miejscach karoserii odblaski światła sprawiają, że czerwień przechodzi w niemal czystą biel. Te pseudoczerwienie są straszliwie kłopotliwe do zaznaczenia, więc zastosowanie polecenia typu *Image/Adjustments/Replace Color* (*Obraz/Dopasowania/Zastąp kolor*) praktycznie nie wchodzi w rachubę. Chcąc poprawnie odzwierciedlić tego typu subtelności, powinieneś od nowa skonstruować poszczególne kanały obrazu.

Nawet jednak gdybyś zdecydował się włożyć tak wiele wysiłku w retusz tego zdjęcia, wątpię, czy udałoby Ci się otrzymać efekt równie naturalny i przekonujący jak tutaj, a to ze względu na pewne zjawiska, o których będzie mowa w rozdziale 12., kiedy ponownie przyjrzymy się tej fotografii. Tak czy inaczej, dalsze rozważania na ten temat są bezcelowe. Jeśli jedna metoda rozwiązania jakiegoś problemu wymaga poświęcenia dwóch godzin, a druga pół minuty,

10.1. *Na sąsiedniej stronie: czerwony początkowo samochód (górne zdjęcie) w przestrzeni LAB można przerobić na zielony zaledwie trzema kliknięciami*

10.2. *W przestrzeni LAB czerwony kolor samochodu można zmienić na zielony poprzez inwersję kanału A, co da się zrobić albo za pomocą polecenia Image/ Adjustments/Invert (Obraz/ Dopasowania/Odwróć), albo przy użyciu odwróconej do góry nogami krzywej, pokazanej obok*

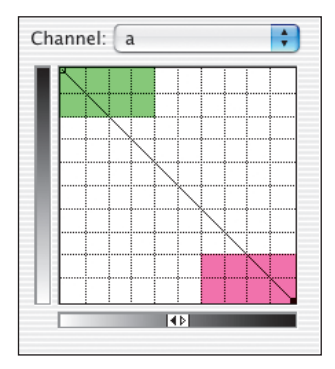

nie ma sensu się zastanawiać, czy bardziej czasochłonny sposób daje równie dobre efekty.

Trzy skróty klawiaturowe w przestrzeni LAB, które umożliwiły zmianę czerwonego koloru samochodu na zielony, to kolejno: *Ctrl+4* lub *Ctrl+2* w niektórych wersjach programu (*Command+4* lub *2*), *Ctrl+I* (*Command+I*) i *Ctrl+S* (*Command+S*). Innymi słowy, cały zabieg polega na wybraniu do edycji kanału *A* i zastąpieniu go negatywem, bez dotykania dwóch pozostałych kanałów obrazu.

Wszystko, co do tej pory było magentowe, teraz jest zielone — i na odwrót. Co więcej, kolor po zmianie jest nasycony równie intensywnie jak przed nią. Odbicia w pobliżu owiewki kierowcy były ledwie zaróżowione, a nie czerwone — zaś w "fałszywej" wersji zdjęcia są ledwie zazielenione, wszystko zatem jest w porządku. Białe i czarne fragmenty fotografii, takie jak tablica rejestracyjna i opony, były tak blisko wartości 0A, że wpływ zastąpienia kanału jego negatywem jest w ich przypadku pomijalny. Podobnie rzecz ma się z innymi neutralnymi albo niemal neutralnymi elementami w kanale*A*, takimi jak chromowane detale. Owszem, chrom wydaje się bardziej niebieski niż żółty, może więc być *B*-ujemny. Ale my nie odwróciliśmy kanału *B*, tylko *A*. Ponieważ chrom nie jest ani magentowy, ani zielony, tylko ma wartość bliską 0<sup>A</sup>, inwersja kanału nie robi na nim wrażenia.

Inwersja kanału *A* przy użyciu wspomnianego polecenia działa tak samo jak odwrócenie do góry nogami krzywej opisującej ten kanał obrazu (rysunek 10.2). Wykonanie całego retuszu przy użyciu trzech poleceń jest wprawdzie bardzo efektowne, lecz w praktyce raczej użylibyśmy krzywych, także w kanałach *L* i *B*. Problem z metodą na skróty polega na tym, że jeśli nie spodoba Ci się konkretny odcień zieleni samochodu ze zdjęcia 10.1B — to trudno, inaczej nie będzie. Przy użyciu krzywych zaś możesz uzyskać taki odcień zieleni, jaki sobie tylko zamarzysz.

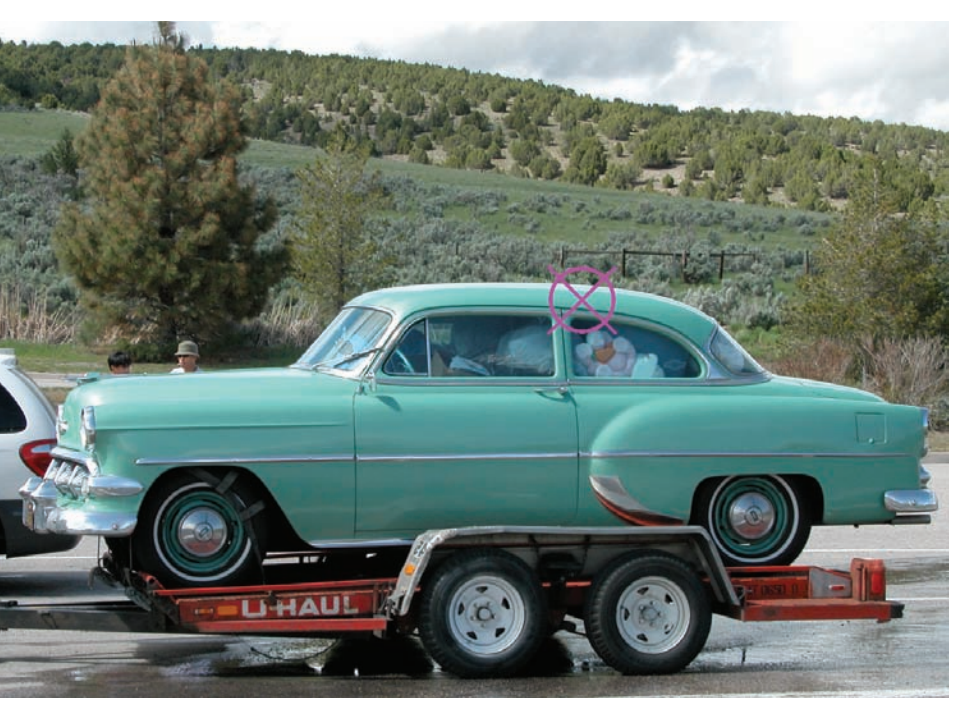

10.3. *Zadanie polega na zmianie koloru tego samochodu na PMS 7409, żółtopomarańczowy. Skromny źródłowy zakres tonalny w kanale B i obecność chromowanych elementów utrudniają to zadanie*

# Trzy etapy zmiany koloru

Proces wiarygodnej zmiany koloru dzieli się na trzy etapy:

 Po pierwsze, należy określić, jaki kolor chce się uzyskać i w których miejscach obrazu ma on być precyzyjnie odzwierciedlony.

 Po drugie, należy utworzyć nową (zwykłą lub korekcyjną) warstwę dokumentu i zastosować krzywe LAB, aby zmienić barwę retuszowanego obiektu.

 Po trzecie wreszcie, trzeba znaleźć sposób na przywrócenie oryginalnych barw tym fragmentom zdjęcia, które nie powinny ulec zmianie.

Jak wspomniałem w drugiej połowie rozdziału 2., "zieleń" charakterystyczna dla LAB — mocno ujemny kanał *A* przy bliskim zera kanale *B* — w rzeczywistości występuje dość rzadko. Niemal wszystko, co kojarzy się nam z zielenią, w tym obiekty takie jak samochód ze zdjęcia 10.1B, w rzeczywistości zawiera dość silny żółty komponent w kanale *B*. Stary samochód ze zdjęcia 10.3, który opisałbym jako *cyrankowy*, jest moim zdaniem jedynym przykładem "zieleni LAB" w tej książce.

Jeśli zadanie polegałoby na zmianie koloru samochodu na magentowy, czyli dokładne przeciwieństwo zieleni, to ponownie mielibyśmy do czynienia z sytuacją ze zdjęcia 10.1. Ale ku naszemu poirytowaniu klient wybrał sobie inny kolor, żółtopomarańczowy PMS 7409.

Zakładam, że nie znasz na pamięć parametrów tej barwy, zabierzmy się więc za pierwszy etap zadania: sprawdzenie, co to za kolor, i podjęcie decyzji co do wyboru miejsca, które posłuży nam za wzór jego nałożenia.

Pierwsza połowa tego zadania jest prosta. Kliknij próbkę koloru narzędzia albo tła w dolnej części paska narzędzi, aby otworzyć okno dialogowe *Color Picker* (*Próbnik kolorów*), a potem kliknij przycisk *Color Libraries* (*Biblioteki koloru*), by otworzyć magiczną skrzynkę pełną gotowych barw. Standardową biblioteką barw w tym oknie jest *Pantone Solid Coated* i dokładnie o tę bibliotekę chodzi. Przewiń paletę dostępnych barw i wskaż potrzebny numer lub po

prostu wpisz go, korzystając z klawiatury. Jak widać na rysunku 10.4, kolor PMS 7409 ma w moim systemie wartość 76L18A79B. Jeśli wrócisz teraz do okna *Color Picker* (*Próbnik kolorów*), Photoshop automatycznie umieści w nim wartości składowych odpowiednika wybranego koloru w przestrzeniach RGB, CMYK i HSB, zgodnie z bieżącymi ustawieniami w oknie *Color Settings* (*Ustawienia koloru*).

Oczywiście, zalecany kolor PMS powinien zostać odwzorowany w którymś miejscu samochodu, lecz w którym? W tym wydaniu mam nową sugestię, którą zastosujemy w kolejnych ćwiczeniach, tymczasem zaś poprzestaniemy na starszej, prostszej metodzie. Poszukamy takiego miejsca na oryginalnym zdjęciu, które naszym zdaniem w najbardziej typowy sposób odzwierciedla bieżący kolor obiektu. Miejsca nie za ciemnego, nie za jasnego i o wystarczającym nasyceniu. Punkt odpowiadający takim założeniom oznaczyłem na zdjęciu 10.3 celownikiem. Celem retuszu będzie zatem taka zmiana koloru karoserii, by w oznaczonym miejscu barwa pokrywała się z kolorem PMS 7409 podanym w zleceniu, zaś w pozostałych miejscach można zdać się na ślepy los i łut szczęścia.

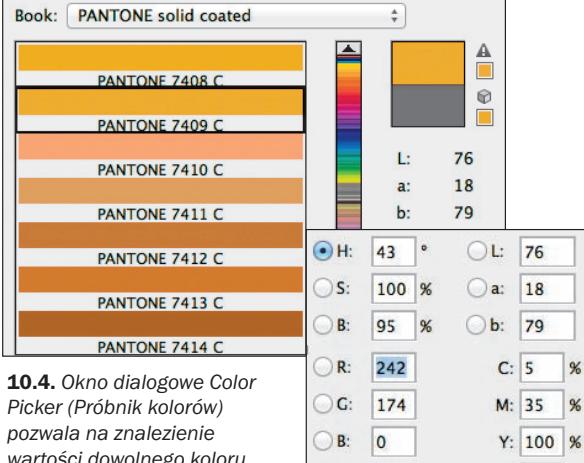

*wartości dowolnego koloru z biblioteki PMS w przestrzeni LAB (powyżej) oraz wartości jego odpowiedników w przestrzeniach RGB, CMYK i HSB (obok)*

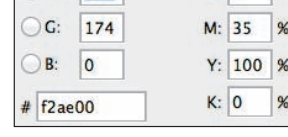

Pora na włączenie narzędzia *Color Sampler* (*Próbnik kolorów*), którego przycisk kryje się pod przyciskiem jego bliskiego kuzyna, narzędzia *Eyedropper* (*Kroplomierz*) na pasku narzędzi programu. Narzędzie to umożliwia dodanie do panelu *Info* (*Informacje*) maksymalnie dziesięciu pól pomiarowych (w Photoshopie CC i nowszych; poprzednie wersje obsługiwały maksimum cztery pola). Podczas edycji obrazu przy użyciu krzywych lub innych poleceń wartości pól pomiarowych będą na bieżąco aktualizowane, niezależnie od bieżącego położenia kursora myszy.

Wartość punktu wskazanego krzyżykiem wynosi  $73<sup>L</sup>(28)<sup>A</sup>(5)<sup>B</sup>$ . W ramach drugiego etapu pracy należy przekształcić go na oczekiwaną wartość 76<sup>L</sup>18<sup>A</sup>79<sup>B</sup>.

#### Opracowywanie strategii

Ten samochód, podobnie jak auto ze zdjęcia 10.1, zawiera sporo elementów chromowanych, których wartość powinna pozostać w okolicach 0A0B. W obydwu autach elementy te rzeczywiście są niemal neutralne, jeśli więc dokonalibyśmy inwersji kanałów, zmiana byłaby znikoma (albo żadna).

Wszelkie sztuczne przeróbki kolorystyczne produktu nie mogą wpływać na inne obiekty. Tę sprawę powinny załatwić suwaki *Blend If* (*Mieszaj, gdy*) i (lub) maski. Jeśli na przykład zmianie ulegnie kolor kół czerwonej lawety, to możemy bez trudu zaznaczyć je *Lassem* i zamalować w tym miejscu maskę warstwy na czarno.

Chromowane detale na karoserii auta to jednak zupełnie inna sprawa. Jak już wspomniałem, są miejscami neutralne, ale na przykład w górnej części zderzaków widać na nich subtelne odbicia w kolorze karoserii. Jeśli w wyniku retuszu wygląd tych metalicznych fragmentów ulegnie zmianie, to odtworzenie go przy użyciu zaznaczeń będzie koszmarnie trudne. Nie możemy do tego dopuścić, musimy więc zadbać o to, by krzywe *AB* przechodziły dokładnie przez punkt środkowy, tak jak w przypadku kanionów w rozdziale 1.

Zwykle nie jest to konieczne. Po zakończeniu tego ćwiczenia przedstawię techniki zmiany kolorów odzieży niezawierającej chromowanych (ani żadnych innych tego rodzaju) detali, których neutralny odcień trzeba byłoby zachować. W takich przypadkach możemy przesuwać krzywe, ile dusza zapragnie. Ten samochód jednak nam na to nie pozwoli.

Zacznijmy od opracowania planu działania. W każdym z kanałów LAB zastosujemy krzywe w formie linii prostych, mające na celu uzyskanie docelowej wartości koloru. Krzywe *A* i *B* muszą przechodzić przez punkty środkowe diagramu.

Ponieważ różnica między jasnością bieżącego i docelowego koloru w kanale *L* wynosi zaledwie 3L, działanie krzywej tego kanału będzie czysto kosmetyczne.

Sprawa z kanałem *A* jest równie prosta. Punkt wzorcowy ma początkowo wartość (29)<sup>A</sup>; odwrócenie krzywej do góry nogami zamieni tę wartość na 29A. Odpowiednie spłaszczenie krzywej, przy założeniu, że nadal będzie ona przechodziła przez punkt środkowy, pozwoli bez trudu uzyskać docelową wartość 18A.

Prędzej jednak ten samochód zwycięży w wyścigu Indianapolis 500, niż uda Ci się zamienić wartość  $(5)^B$  na  $79^B$ przy użyciu krzywej przechodzącej przez punkt środkowy. Dwu- lub trzykrotne zwiększenie nasycenia koloru w przestrzeni LAB to pestka, ale wzrost szesnastokrotny to już zupełnie inna historia. Może gdyby wartość pierwotnej barwy w tym kanale wynosiła nie  $(5)^{B}$ , lecz w okolicach  $(28)^{B}$ , to mielibyśmy jakieś szanse...

Ponieważ kanały *A* i *B* zawierają jedynie informację o kolorze, bez danych o jasności, są niemal niewrażliwe na najbardziej wymyślne tortury. Można nawet zastąpić jeden kanał drugim! Pamiętasz test z zamienianiem kanałów, zilustrowany na rysunku 2.4? Zdjęcie 10.5A zawiera kopię kanału *A* w miejscu dotychczasowego kanału *B*.

To bardzo ważne, by takiej zamiany dokonać na kopii warstwy ze zdjęciem, pozostawiając oryginał w jego pierwotnym stanie. Potrafisz się domyślić dlaczego?

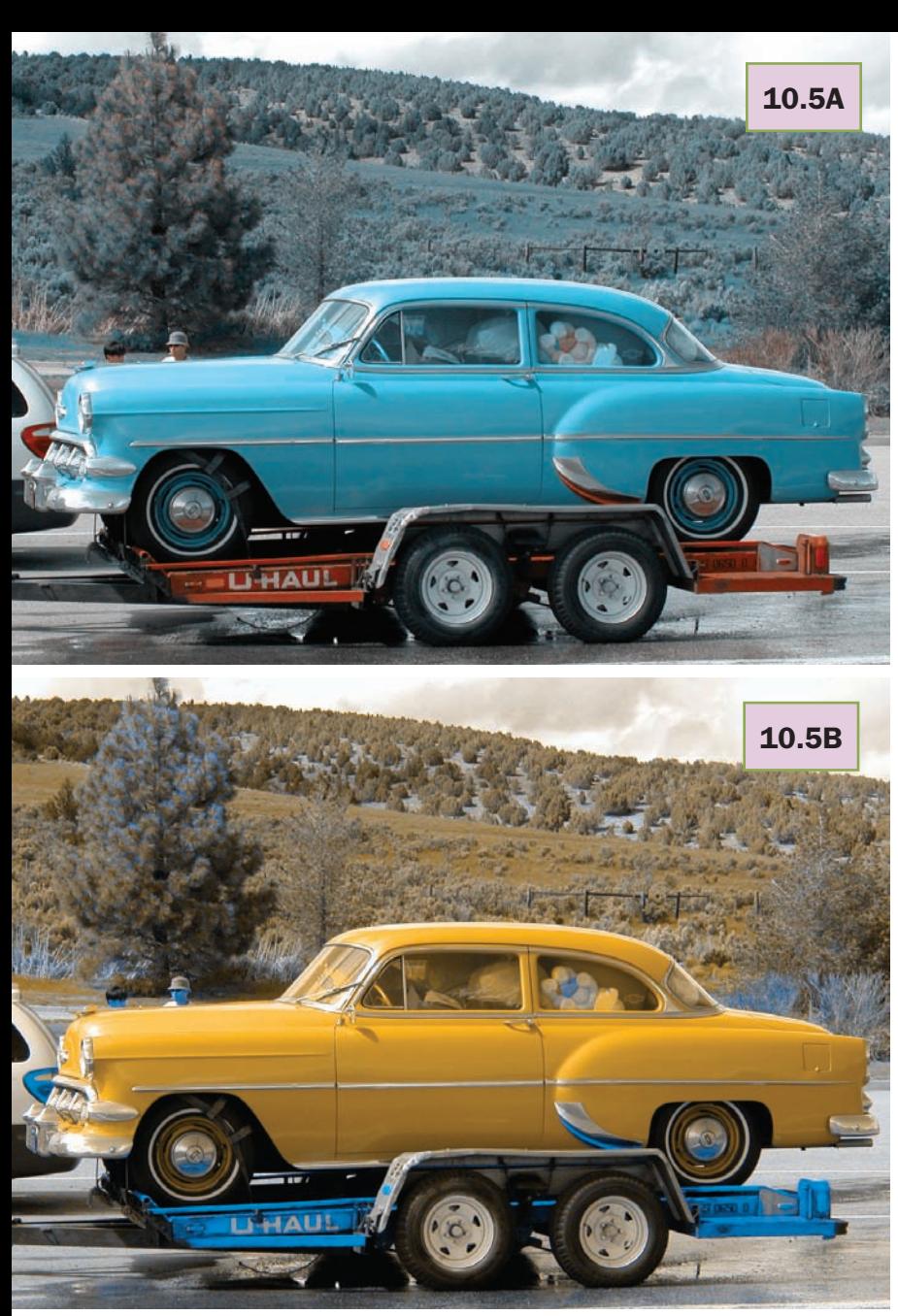

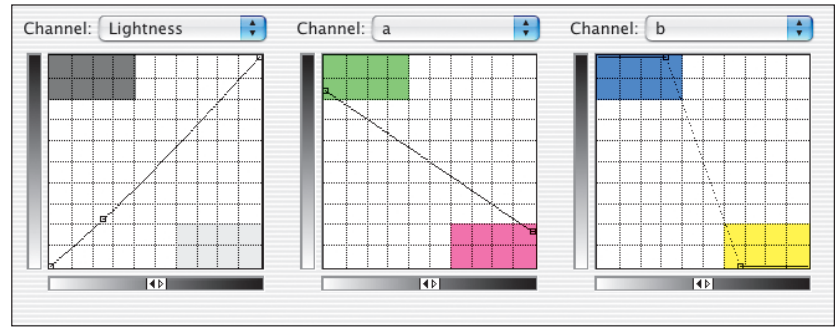

Po zastąpieniu kanału *B* w powielonej warstwie ze zdjęciem możemy przystąpić do zasadniczej części zadania. Utwórzmy warstwę korekcyjną z pokazanymi na rysunku 10.5 krzywymi, aby otrzymać trzywarstwowy wariant 10.5B.

Przejdźmy teraz do etapu zaznaczania z myślą o przywróceniu większej części zdjęcia 10.3 przy jednoczesnym zachowaniu nowego koloru auta. Najpierw zawsze należy zadać sobie pytanie, czy uda się tego dokonać za pomocą samych suwaków *Blend If* (*Mieszaj, gdy*), może z niewielką pomocą technik retuszu. Pozwoliłoby to nam bowiem uniknąć tworzenia masek.

Poszukajmy więc możliwości użycia suwaków *Blend If* (*Mieszaj, gdy*) na trzeciej (korekcyjnej) warstwie dokumentu. Ponieważ kanały *L* drugiej i trzeciej warstwy są niemal identyczne, wybór pomiędzy suwakami *This Layer* (*Warstwa bieżąca*) i *Underlying Layer* (*Warstwa pod spodem*) nie będzie miał większego znaczenia. W kanale *B* należałoby raczej skorzystać z suwaka *This Layer* (*Warstwa bieżąca*), ponieważ jego zakres tonalny został zwiększony przy użyciu krzywych.

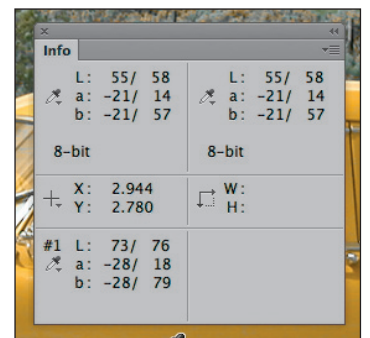

10.5. *Pożądany kolor wymaga bardzo dużej wartości dodatniej w kanale B, gdy tymczasem wartość oryginalnej barwy w tym kanale jest bliska zeru. U góry został pokazany efekt zastąpienia kanału B kopią kanału A, który w oryginale był bardziej ujemny. Poniżej rezultat zastosowania pokazanych obok krzywych na górnym zdjęciu. Wartości w panelu Info (Informacje) dowodzą, że oczekiwane parametry PMS zostały osiągnięte*

# Wykluczanie tła przy użyciu suwaków Blend If (Mieszaj, gdy)

Zastosowanie suwaków w odniesieniu do warstwy *A* to jednak czysta strata czasu. Przypominam, że kanał *B* stanowi teraz zmodyfikowaną kopię kanału *A*, a więc dowolny efekt, który można uzyskać za pomocą suwaka *A*, będzie znacznie

prostszy do wykonania przy użyciu suwaka *B*. Tym razem posłużymy się zatem tylko dwoma zestawami suwaków. Co więcej, nie należy liczyć na wiele, jeśli chodzi o suwak *L*. Dowolny widoczny na zdjęciu obiekt jaśniejszy lub ciemniejszy od samochodu nie będzie tak żółty jak auto, z odseparowaniem samochodu powinniśmy sobie więc poradzić za pomocą samego suwaka *B*.

Dwukrotne kliknięcie obok nazwy górnej warstwy w panelu *Layers* (*Warstwy*) spowoduje wyświetlenie okna dialogowego *Layer Style* (*Styl warstwy*) z suwakami *Blend If* (*Mieszaj, gdy*). Naszym celem jest wykombinowanie takiego ustawienia, które pozostawiłoby widoczny tylko nowy, żółtopomarańczowy kolor karoserii i przywróciło wygląd wszystkich innych elementów bez konieczności maskowania, malowania i innych uciążliwych zabiegów.

10.6. *U góry: zmiana położenia suwaków Blend If (Mieszaj, gdy) dla najwyżej położonej z trzech warstw spowodowała przywrócenie oryginalnego wyglądu dolnej części zdjęcia, ale górna część tła nadal stanowi całość z samochodem. Wariant 10.6B powstał dzięki użyciu środkowej warstwy, która umożliwiła dokonanie oczekiwanego podziału w oparciu o zawartość oryginalnego kanału B (tę sprzed wymiany kanału zilustrowanej na zdjęciu 10.5A)*

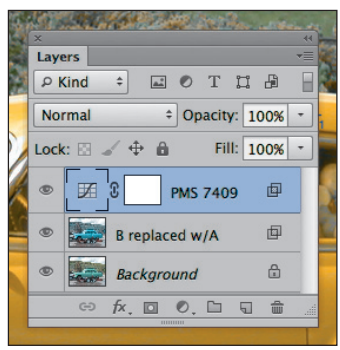

Jak już wspomniałem, interesuje nas przede wszystkim kanał *B*. Powinniśmy ponadto zająć się raczej suwakami *This Layer* (*Warstwa bieżąca*), a nie *Underlying Layer* (*Warstwa pod spodem*). Przypominam, że krzywe wzmocniły kolorystykę górnej warstwy. Żółty obecnie kolor samochodu znajduje się teraz dalej po prawej stronie suwaka. Wprawdzie *dałoby się* przeprowadzić te same operacje przy użyciu

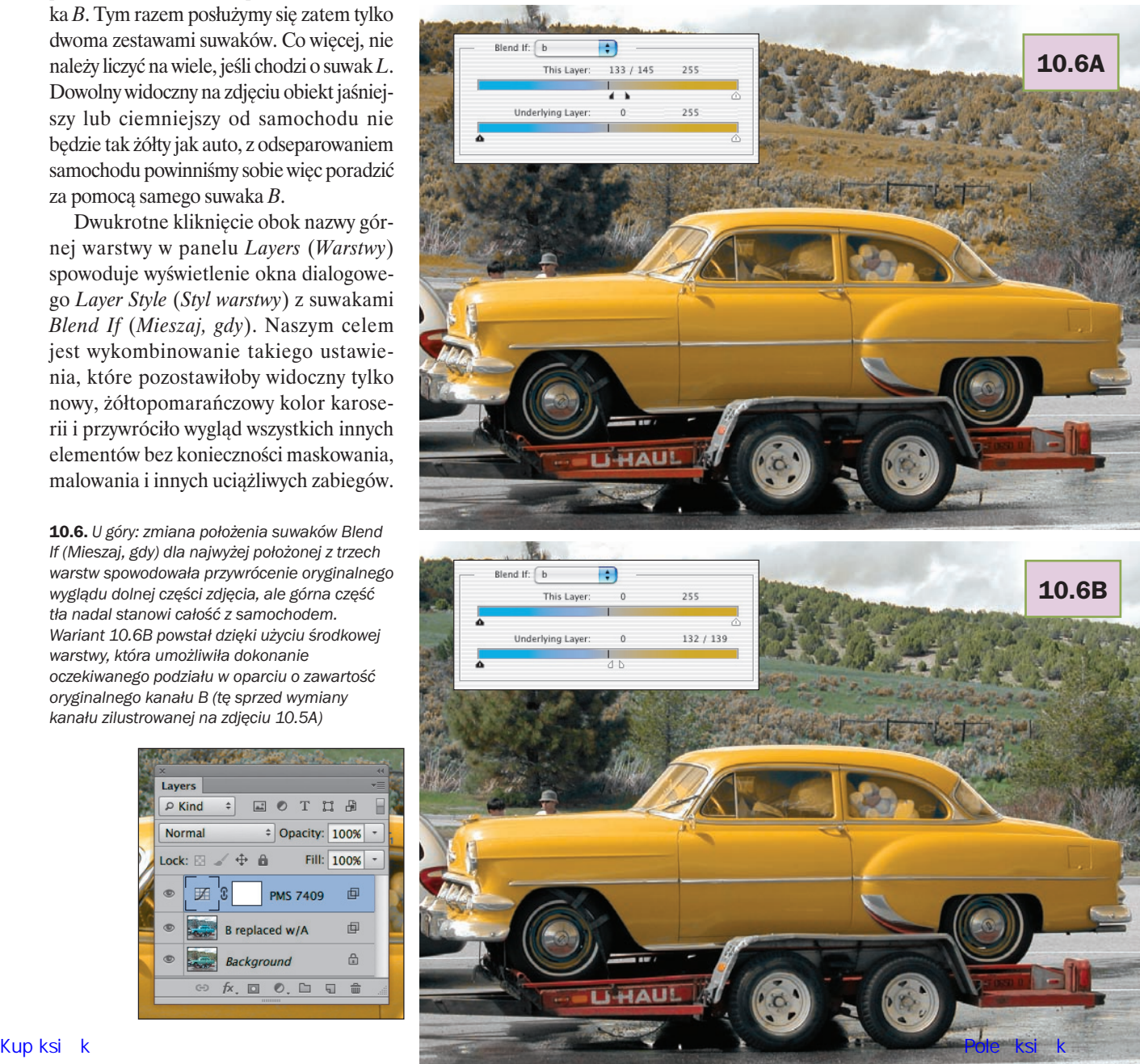

suwaka *Underlying Layer* (*Warstwa pod spodem*), ale margines błędu byłby znacznie mniejszy.

Przy ustawieniu suwaków *Blend If* (*Mieszaj, gdy*) pokazanym na rysunku 10.6A dolna część auta została z powodzeniem oddzielona od tła; tutaj niepotrzebne będzie jakiekolwiek zaznaczenie. Gorzej z górną połową zdjęcia: roślinność wciąż jest pomarańczowa.

Za pomocą suwaka nie udało się znaleźć granicy podziału między samochodem a roślinnością, bo użyty w tym celu kanał *B* został utworzony na podstawie oryginalnego kanału *A*, w którym zarówno samochód, jak i tło były bardziej zielone niż magentowe.

To pewna wada generowania obu kanałów *AB* na podstawie jednego kanału źródłowego. *Istniał* jednak kanał, którego moglibyśmy użyć do odseparowania roślinności od samochodu — i na szczęście zachowaliśmy jego kopię.

W oryginalnym kanale *B*, który był zbyt monotonny, by poddawać go działaniu krzywej, auto było mimo wszystko ciut bardziej niebieskie niż żółte. Tło zaś było bardziej żółte niż niebieskie. To wystarczająca różnica, by oddzielić bryłę auta od wzgórza.

Musimy się zatem skupić na środkowej warstwie i użyć drugiego zestawu suwaków *Blend If* (*Mieszaj, gdy*). Tym razem suwak *Underlying Layer* (*Warstwa pod spodem*) odnosi się do *oryginalnego* kanału *B*. Wykluczenie wszystkiego, co było bardziej żółte niż niebieskie, zaowocowało wersją 10.6B.

Po uważnej analizie krawędzi obiektów okazało się, że nie ma sensu rozmywać kanałów *A* i *B*. Pozostała jesz-

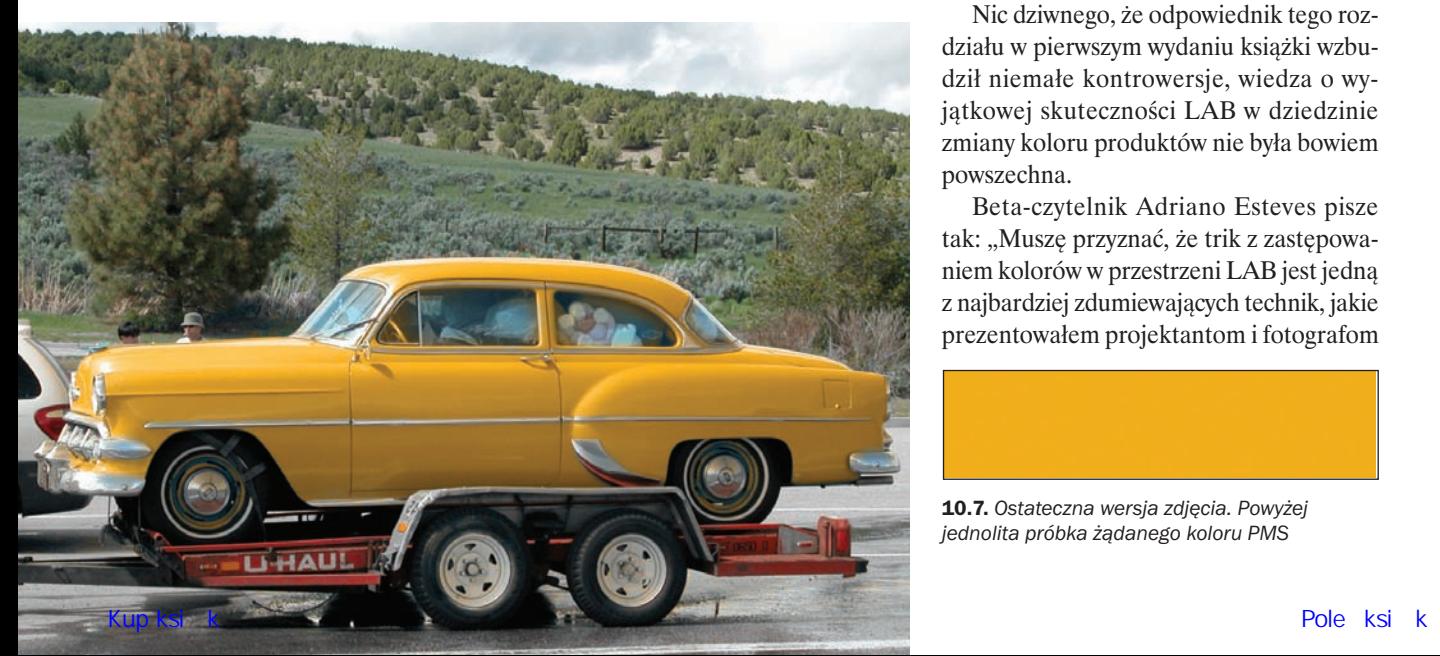

cze tylko prosta, końcowa kosmetyka za pomocą masek warstw. Kilka rdzawopomarańczowych drzew na drugim planie można z łatwością obrysować przy użyciu *Lassa* i zamaskować, ponieważ w żadnym miejscu nie stykają się one z sylwetką samochodu. Prócz tego zamalowałem jeszcze na szaro te fragmenty maski, które odpowiadają szybom i niektórym chromowanym elementom wozu. Zdjęcie 10.7 przedstawia ostateczny efekt tych zabiegów.

I jeszcze dwa przypomnienia na koniec. Po pierwsze, każdy z suwaków został rozdzielony na połowy za pomocą klawisza *Alt* (*Option*). Dzięki temu udało się uzyskać gładkie przejście między warstwami. Po drugie, przy wybieraniu między opcjami *This Layer* (*Warstwa bieżąca*) a *Underlying Layer* (*Warstwa pod spodem*) lepiej zdecydować się na tę warstwę, która w zakresie interesujących nas obiektów cechuje się większą rozpiętością tonalną, pozwala to bowiem na precyzyjniejsze ulokowanie suwaków.

# W odpowiedzi na prośby retuszerów

Zlecenia dotyczące zmian kolorów (zwykle produktów, a zwłaszcza odzieży) zazwyczaj trafiają się w branży reklamowej, a zleceniobiorca jest zawodowym retuszerem. To oznacza, że za lekturę tego rozdziału z dużym prawdopodobieństwem zabrali się Czytelnicy dość zaawansowani, ale zarazem zdesperowani. Nie oszukujmy się: dla dziewięćdziesięciu albo i więcej procent Czytelników będzie to najmniej istotny ze wszystkich rozdziałów. Dla całej reszty zaś będzie on jednym z *najważniejszych*.

> Nic dziwnego, że odpowiednik tego rozdziału w pierwszym wydaniu książki wzbudził niemałe kontrowersje, wiedza o wyjątkowej skuteczności LAB w dziedzinie zmiany koloru produktów nie była bowiem powszechna.

> Beta-czytelnik Adriano Esteves pisze tak: "Muszę przyznać, że trik z zastępowaniem kolorów w przestrzeni LAB jest jedną z najbardziej zdumiewających technik, jakie prezentowałem projektantom i fotografom

10.7. *Ostateczna wersja zdjęcia. Powyżej jednolita próbka żądanego koloru PMS*

w ciągu ostatnich kilku lat. Ludzie oglądają pokaz, wydaje się im, że to proste, ale ich późniejsze, samodzielne próby zwykle kończą się klapą.

To dlatego, że jest to jedna z tych rzeczy, z jakimi zmagamy się, zanim jeszcze poznamy LAB, wymagająca czegoś w rodzaju czarnej magii. Zapoznanie się z logicznym podejściem do tego procesu jest niemałym przełomem".

Niestety, po lekturze pierwszego wydania retuszerzy stwierdzili, że od tego momentu rozdział był za prosty. Po opanowaniu przedstawionej na wstępie techniki ci narwańcy orzekli, że pokazywanie jej na kolejnych dwóch przykładach to czysta strata czasu, że nie wspomnę o nudnej jak flaki z olejem dyskusii poświęconej eliminowaniu tła, dobrej tylko dla tępaków, bo wykwalifikowani retuszerzy robią takie rzeczy z palcem w nosie.

Jeśli uważasz, że to brzydko z ich strony, to powinieneś usłyszeć, co mają do powiedzenia o fotografach, kierownikach artystycznych, drukarzach i autorach książek o Photoshopie. Czego więc oczekiwali?

 Trudniejszego materiału.

• Metody kolorowania czarno-białych fotografii tak, by efekt wyglądał, jakby zdjęcie zostało zrobione w kolorze.

 Metody zmiany koloru produktu, który w oryginale jest czarny albo biały.

Niech im będzie. Zacznijmy od pierwszej sprawy: stopnia trudności. Ponieważ reszta odpowiednika tego rozdziału w pierwszym wydaniu została uznana za dziecinną igraszkę, zdjęcie 10.8A wydaje mi się zupełnie na miejscu. Pobierz je i zmień tak, by uzyskać efekt pokazany na wersji 10.8B. Możesz używać masek, zaznaczeń, warstw, narzędzi malarskich… czego dusza zapragnie. W razie gdyby okazało się to jednak trochę trudne (co jest oczywiście mało prawdopodobne), pod koniec tego rozdziału podałem garść wskazówek.

Co do drugiej kwestii to LAB jest najlepszą przestrzenią do kolorowania obrazów w skali szarości z tych samych względów, dla których jest to najlepsza przestrzeń do zmiany koloru produktów. Używane w tym celu metody nie są jednak identyczne. A choć żadne z tych zagadnień raczej nie trafi na listę bestsellerów, to moim zdaniem więcej ludzi jest zainteresowanych kolorowaniem niż zmienianiem istniejących barw. Z tych względów omówienie kwestii barwienia czarno-białych zdjęć przeniosłem na koniec rozdziału 12.

Jeśli chodzi o trzecią sprawę, czyli zmianę wyglądu czarnego lub białego produktu sfotografowanego w kolorze,

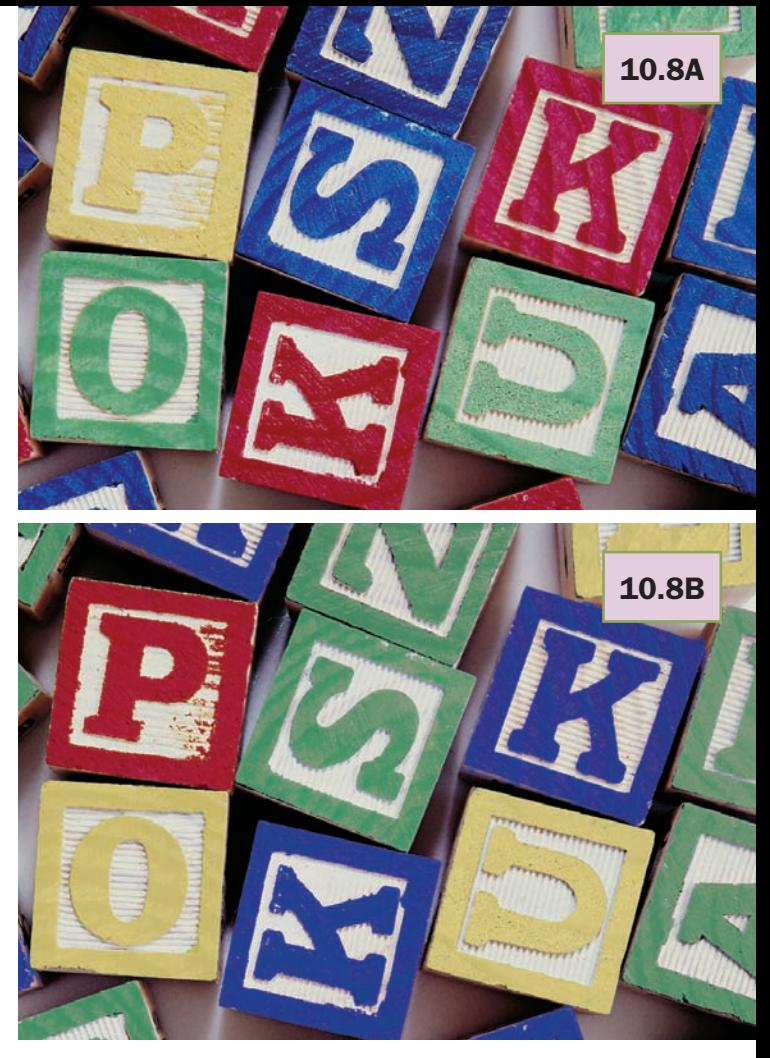

10.8. *Zadanie: pobierz plik z górną wersją zdjęcia i spróbuj przerobić ją na wersję dolną. Dasz radę?*

to napomknąłem już o tym, co retuszerzy sądzą o fotografach i kierownikach artystycznych. Pozwolę sobie dodać do tego kilka słów.

Znajomy fotograf otrzymał zlecenie na zdjęcie reklamowe drogiej, męskiej kurtki sportowej. Jako lokalizację wybrano modne South Beach. Według zaleceń klienta model miał mieć rozpiętą kurtkę.

Na South Beach potrafi nieźle wiać i, jak na złość, dokładnie taka pogoda panowała podczas sesji. Kurtka trzepotała jak szalona. Fotograf zaczął się martwić. Zasugerował kierownikowi artystycznemu, że może na wszelki wypadek, wbrew sugestiom klienta, powinni poprosić modela o zapięcie kurtki i zrobić jeszcze kilka zdjęć.

Kierownik artystyczny odparł: "Masz rację, mamy problem, ale nie musisz się trudzić z dodatkowymi zdjęciami.

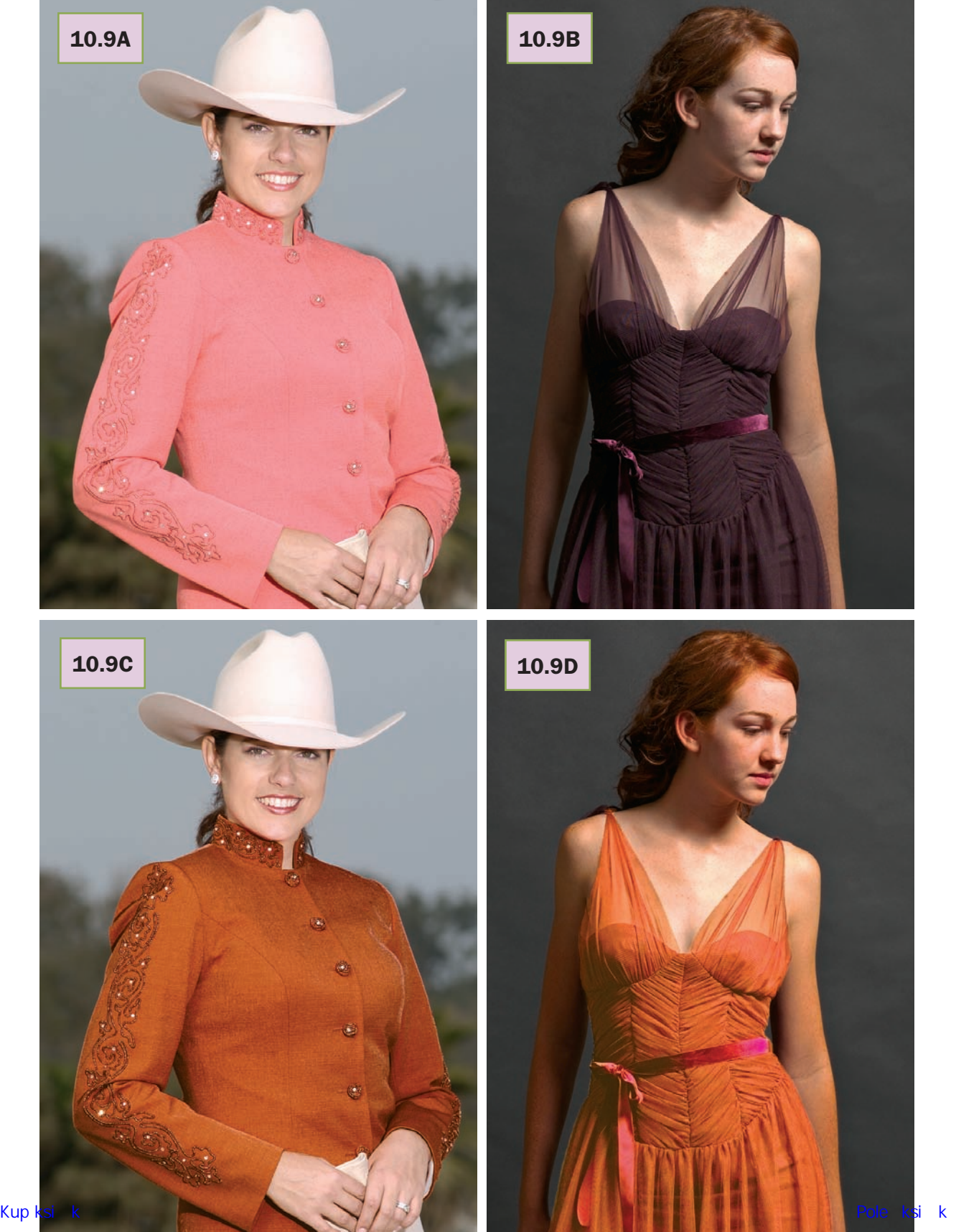

Jeśli uznamy, że kurtka powinna być zapięta, przerobimy ją w Photoshopie".

Właśnie coś takiego sobie pomyślałem, kiedy poproszono mnie o nadanie czarnemu albo białemu produktowi innego, konkretnego koloru. Owszem, da się zrobić zdjęcie rozwianej kurtki, a potem przerobić ją na elegancko zapiętą, podobnie jak da się pojechać z Nowego Jorku do Filadelfii przez Los Angeles albo przemalować czarne ubranie na czerwone. We wszystkich tych przypadkach istnieją łatwiejsze sposoby. Znacznie prościej z czerwonej odzieży zrobić czarną niż na odwrót.

"Racja — zauważa beta-czytelnik Marco Olivotto ale przyczyny pytania o taką zmianę mogą być całkiem zasadne: klient chce dostać pewien pogląd na podstawie istniejącego produktu, zanim wyda pieniądze na opracowanie próbnych wersji w różnych kolorach. Po przygotowaniu jednego wariantu kolorystycznego w Photoshopie wygenerowanie dziesięciu innych jest stosunkowo proste. Z kolei zrobienie kilkunastu fizycznych próbnych wersji produktu bywa straszliwie kosztowne. Nawiasem mówiąc, nie chodzi tylko o branżę odzieżową czy obuwniczą, choć rzeczywiście te zlecenia zdarzają się coraz częściej. Wierz mi, tapicerka samochodowa też jest wysoko na liście…".

W przypadku białych i czarnych produktów najpierw zapraszam Cię do rozdziału 12. w celu zapoznania się z metodami kolorowania zdjęć, a później z powrotem tutaj. To jednak nie takie proste. Sam fakt, że oryginalny produkt jest tak jasny (albo tak ciemny), przysparza niemałych problemów, jeśli docelowy wariant ma być przedstawiony w umiarkowanej jasności.

Z tego względu kolejne dwa ćwiczenia będą poświęcone zmianie koloru elementów garderoby, z których jeden jest dość jasny, ale nie biały, a drugi dość ciemny, ale nie czarny. Dla równowagi nadamy im ten sam kolor, a jeśli przykład ma być reprezentatywny, powinien to być kolor należący do półcieni, o wartości zbliżonej do 50<sup>L</sup>. Wybrałem kolor PMS 167, który w oknie *Color Picker* (*Próbnik* 

10.9. *Na sąsiedniej stronie, u góry, dwa oryginały. Zadanie polega na zmianie koloru obu ubrań na PMS 167, którego próbka została pokazana niżej. Dolny rząd zdjęć przedstawia efekt retuszu*

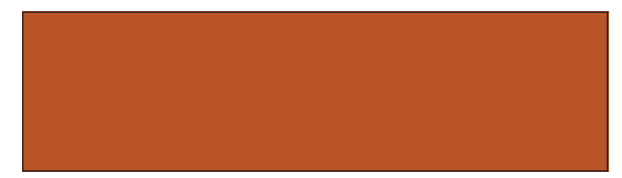

*kolorów*) ma rdzawy odcień, w moim systemie przekładający się na wartość 49L44A53B.

Oryginały zostały pokazane na zdjęciach 10.9A i 10.9B, przy czym ten drugi został zapożyczony z rozdziału 6. Celem jest uzyskanie wariantów 10.9C i 10.9D. Pod opisem zdjęć została pokazana próbka koloru PMS 167, która pozwala ocenić, czy zmieniony kolor jest w przybliżeniu poprawny.

Już na pierwszy rzut oka widać, że z jasną koszulą ze zdjęcia 10.9A uporać się będzie znacznie łatwiej niż z ciemną sukienką ze zdjęcia 10.9B. Zastanówmy się, jak powinny wyglądać kanały tych zdjęć. Różowa koszula musi być silnie *A*-dodatnia. Podobnie twarz. Ale skóra jest zarazem silnie *B*-dodatnia, a odzież nie. To oznacza, że za pomocą suwaków *Blend If* (*Mieszaj, gdy*) powinniśmy uzyskać perfekcyjne zaznaczenie. Jedyny detal, jaki może nie zostać w ten sposób zamaskowany, to szminka, która również jest różowa. Ponieważ jednak detal ten znajduje się na tyle daleko od odzieży, że oddzielenie go za pomocą *Lassa* będzie proste, możemy użyć maski warstwy, aby zapobiec jego zmianie.

Z kolei ciemna sukienka będzie trudna do oddzielenia od tła, a być może także od ramion. A te przejrzyste, muślinowe ramiączka to (jestem pewny) spisek jakiegoś kierownika artystycznego uknuty w celu dręczenia uczciwych retuszerów.

# Zmiana wartości L na bliższą docelowej

Silne kontrasty jasności bywają wrogiem fotografii mody, gdzie gładkość jest w cenie. Różowa koszula nie powinna stanowić pod tym względem problemu, jej faktura jest bowiem bardzo delikatna. Przyciemnienie jej może najwyżej trochę lepiej zaakcentować sylwetkę modelki, ale nic ponad to. Z kolei ciemna sukienka jest pełna detali, które mogą nabrać chropawego wyglądu, jeśli zbyt gwałtownie je rozjaśnimy.

Pomimo różnic w stopniu trudności obie poprawki mają sporo cech wspólnych.

Nawet bardzo drastyczne zmiany w kanałach *AB* zwykle są przez widzów akceptowane bez zmrużenia oka, ale podobne modyfikacje kanału *L* mogą być zabójczo oczywiste, jeśli podda się im obiekt odizolowany od reszty zdjęcia tak jak zamierzamy to zrobić w przypadku tych strojów.

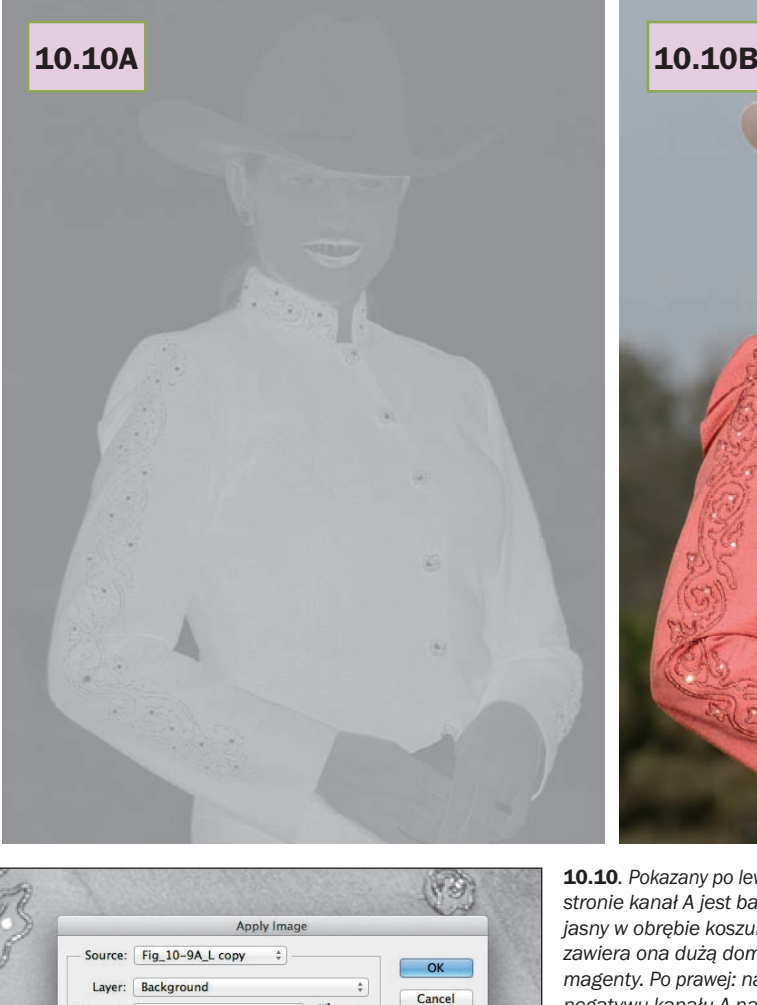

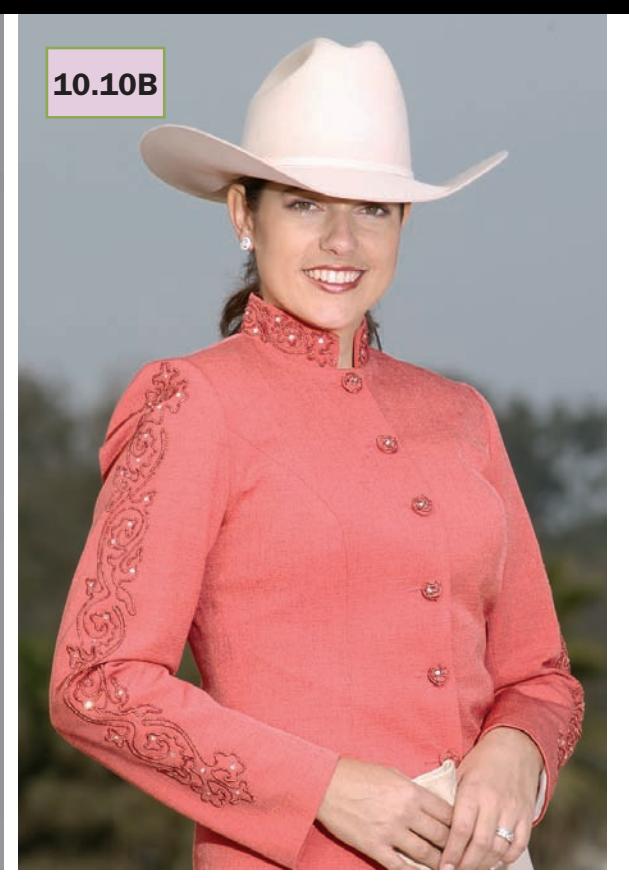

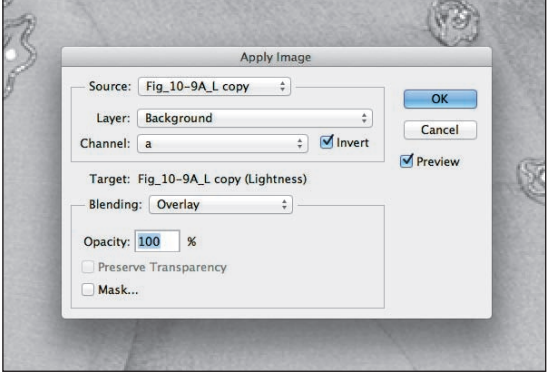

10.10*. Pokazany po lewej stronie kanał A jest bardzo jasny w obrębie koszuli, bo zawiera ona dużą domieszkę magenty. Po prawej: nałożenie negatywu kanału A na kanał L w trybie Overlay (Nakładka) spowodowało przyciemnienie stroju. Suwaki Blend If (Mieszaj, gdy) pokazane po prawej stronie zapobiegają zmianom innych obszarów, z wyjątkiem ust, które mają w przybliżeniu ten sam kolor co koszula*

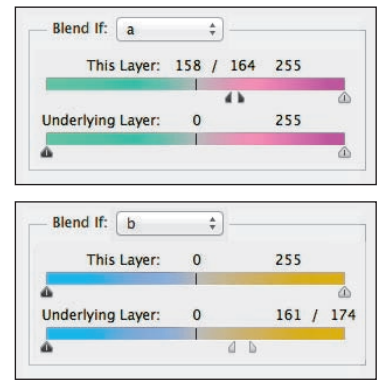

To oznacza, że zanim podejmiemy próbę zmiany koloru, powinniśmy poszukać sposobów na dopasowanie jasności kanału *L* do oczekiwanych półcieni. Jedna z metod, które za chwilę zaprezentuję, niemal zawsze sprawdza się w odniesieniu do ciemniejszych obiektów (takich jak ta sukienka), druga zaś niekiedy lepiej zdaje egzamin w przypadku obiektów jaśniejszych (jak przykładowa koszula).

Rysunek 10.10A przedstawia kanał *A* pierwszego zdjęcia. Zgodnie z oczekiwaniami w obrębie różowej koszuli jest on bardzo jasny i tylko umiarkowanie jasny w obrębie

skóry. Nakładanie tego nieostrego dziwadła na kanał *L* wydaje się mocno nierozsądne, ale pozory mogą mylić.

W takich przypadkach w sukurs przychodzi tryb *Overlay* (*Nakładka*), który przydaje się zwłaszcza w sytuacjach takich jak ta, kiedy odizolowanie koszuli nie przysparza problemów. Zasada jego działania jest podobna jak kilku innych trybów mieszania i przedstawia się następująco: tam, gdzie nakładany kanał jest jaśniejszy od 50-procentowej szarości, docelowy obraz ulega rozjaśnieniu. Tam, gdzie nakładka jest ciemniejsza od 50-procentowej szarości, obraz jest przyciemniany. Obszary nakładki o jasności wynoszącej dokładnie 50% nie powodują żadnych zmian. Liczne zastosowania tego rodzaju trybów zostały szczegółowo opisane w rozdziale 17.

Nałożenie kanału *A* na kanał *L* w trybie *Overlay* (*Nakładka*) spowodowałoby rozjaśnienie koszuli, na czym akurat nieszczególnie mi zależało. Na szczęście w oknie *Apply Image* (*Zastosuj obraz*) znajduje się opcja *Invert* (*Odwróć*). Po jej zaznaczeniu otrzymałem ciemniejszą koszulę i ciemniejszy odcień skóry (wszystko to na osobnej warstwie dokumentu). W praktyce mogłoby mi nawet zależeć na ciemniejszej karnacji. W zestawieniu z bardzo jasnym strojem twarz modelki wygląda zdrowo, ale ponieważ naszym zadaniem jest dość znaczne przyciemnienie ubioru, skóra może potem wyglądać blado.

Postanowiłem jednak pozostawić oryginalną karnację, ustawiłem więc suwaki *Blend If* (*Mieszaj, gdy*) w położeniach pokazanych na rysunku. Zgodnie z oczekiwaniami retusz nie był konieczny: suwaki perfekcyjnie oddzieliły koszulę od tła, które w kanale *A* ma znacznie mniejszą wartość dodatnią, oraz od skóry, która jest znacznie bardziej *B*-dodatnia. Pominięte zostały tylko usta, a ja uznałem, że chwilowo nie będę sobie zawracał głowy ich oddzielaniem.

Wstępne zabiegi mamy z głowy. Koszula została przyciemniona na tyle, że w dalszej kolejności możemy się zająć pomiarami kolorów i tworzeniem krzywych. Przystąpimy do tego jednak dopiero po analogicznym przygotowaniu drugiego zdjęcia — co zajmie dłuższą chwilę.

# K jak klucz

Celem wykonanej przed chwilą operacji było uzyskanie lepszego kanału *L*. Różowa koszula była pod tym względem tak prosta do przetworzenia, że jako docelowego kanału mieszania mogliśmy po prostu użyć oryginalnego kanału *L* — i z głowy. Ciemna sukienka nie będzie dla nas tak miła. Ponieważ jej kolor niewiele odbiega od neutralności, materiał do pracy w kanałach *AB* jest skromny, a to oznacza, że o nakładaniu ich możemy zapomnieć.

10.11*. Dwa bardzo ważne etapy rozjaśniania sukienki. Po lewej: duplikat zdjęcia przekształcony na CMYK. Rysunek przedstawia kanał czarny tego duplikatu. Po prawej: druga kopia zdjęcia poddana działaniu akcji Color Boost*

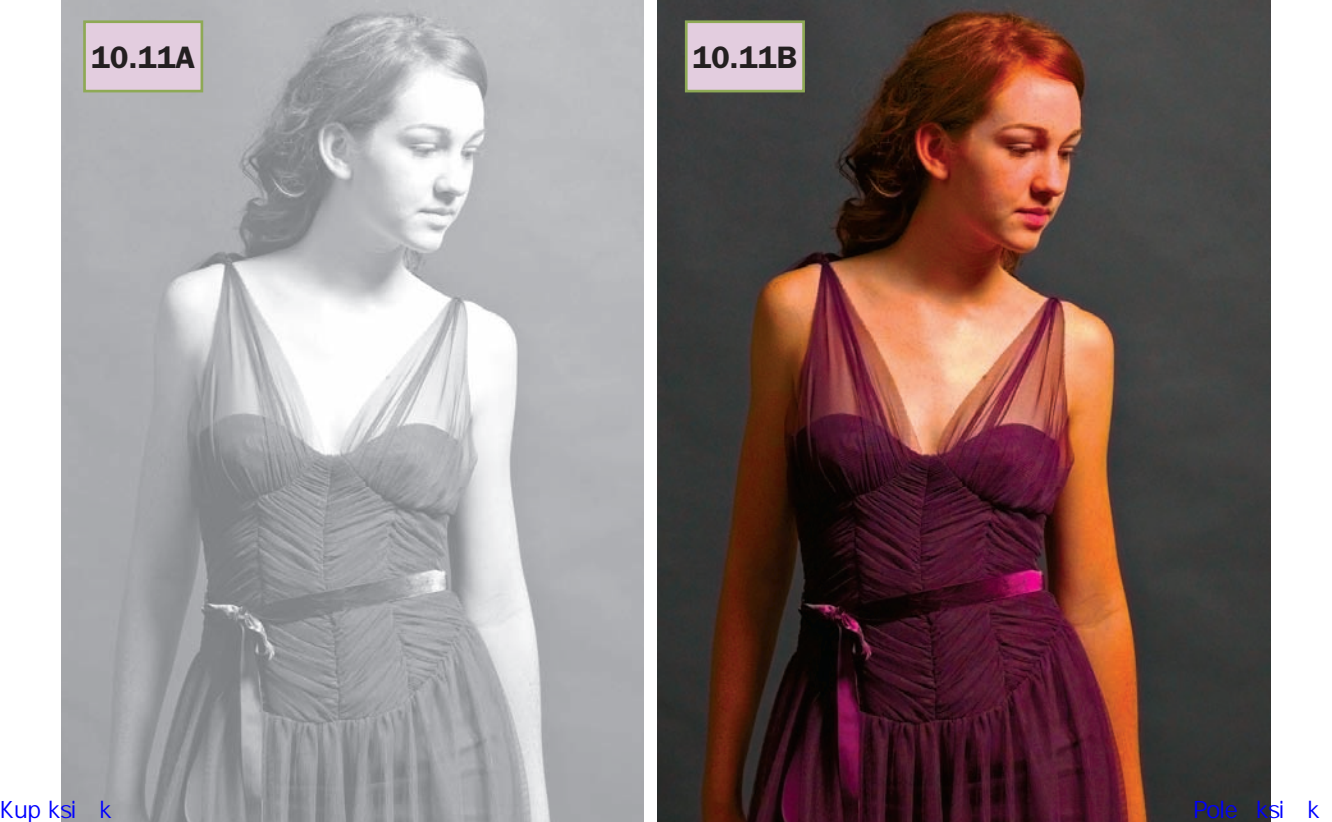

Poza tym oddzielenie różowej koszuli od zimnego tła to była pestka. Tutaj jednak zarówno tło, jak i sukienka mają ciemne i bliskie neutralnemu odcienie.

Te utrudnienia skłaniają do niebezpośredniego podejścia. Zamiast podejmować próby modyfikowania istniejącego kanału *L*, lepiej skonstruować nowy kanał niejako obok, roboczo, a potem w końcowej fazie pracy wykorzystać go w docelowym pliku.

Tym razem proces będzie bardziej złożony, ale zarazem bardziej przewidywalny. Mam na myśli to, że jeśli nie widziałbym wcześniej tych dwóch przykładowych zdjęć, ale ktoś powiedziałby mi, że pierwsze przedstawia modelkę w jasnym stroju, który należy przyciemnić, to musiałbym się zapoznać z tym konkretnym zdjęciem, aby się przekonać, czy w rachubę wchodzi mieszanie kanałów w trybie *Overlay* (*Nakładka*). Ale jeśli usłyszałbym, że zadanie polega na rozjaśnieniu i ożywieniu koloru bardzo ciemnej sukienki, to nie musiałbym nawet oglądać fotografii, aby się domyślić, że procedura będzie się przedstawiała następująco:

- Utwórz dwie kopie zdjęcia.
- Przekształć jedną z nich na CMYK.

 Przekształć drugą na LAB i zastosuj akcję *Color Boost* albo strome krzywe *AB*.

Czarny kanał przestrzeni CMYK, pokazany na rysunku 10.11A, posłuży nam do skonstruowania nowego, znacznie jaśniejszego kanału *L*. Sukienka jest w tym kanale czytelna, a jej szczegóły w zakresie cieni są wyraźnie widoczne. Jeśli chodzi o inne obszary, im mniej detali, tym lepiej.

Rodzaj przestrzeni CMYK nie ma większego znaczenia. Panel *PPW* jest wyposażony w akcję, która generuje kanał czarny zoptymalizowany pod kątem operacji mieszania, a nie wydruku. Akurat tutaj posłużyłem się tą metodą, ale każdy inny sposób konwersji na CMYK także powinien zadziałać.

Wariant 10.11B, po zastosowaniu akcji *Color Boost*, ma kilka potencjalnych zalet. Daleko idąca zmiana w kolorystyce, jaką zamierzamy wprowadzić na dalszym etapie pracy, stanie się łatwiejsza, jeśli źródłowy plik będzie bardziej kolorowy. Wzmocnienie kolorów może ułatwić wyodrębnienie obiektu od tła. Może też wyeksponować ukryte mankamenty obrazu, takie jak kolorowy szum, który stanowi typowy problem w przypadku tak ciemnych obiektów. Poza tym wariant ten może potem posłużyć do mieszania z oryginałem. Wygląd twarzy pasuje do oryginalnego, stonowanego koloru sukienki, ale ponieważ naszym celem jest nadanie odzieży znacznie żywszej barwy, urozmaicenie kolorystyki w innych miejscach zdjęcia także może się przydać.

Po spłaszczeniu obrazu utworzyłem warstwę z jego kopią, uaktywniłem kanał *L* i za pomocą polecenia *Apply Image* (*Zastosuj obraz*) zastąpiłem go czarnym kanałem z rysunku 10.11A. Przypominam: *polecenie Apply Image (Zastosuj obraz) nic sobie nie robi z tego, że jeden dokument jest w przestrzeni LAB, a drugi w CMYK*. Dopóki oba obrazy mają ten sam rozmiar i głębię bitową, można bez przeszkód przenosić między nimi kanały. Po tej operacji poddałem nowy kanał *L* działaniu łagodnej krzywej, aby go trochę przyciemnić. Oba elementy odzieży w naszych ćwiczeniach są teraz gotowe na zmianę koloru.

# Robocza warstwa uśredniająca

Zasadniczo jesteśmy teraz na tym samym etapie co podczas retuszu auta ze zdjęcia 10.5. Tamten przykład pochodzi jednak z pierwszego wydania tej książki, sprzed ponad dziesięciu lat. Dziś proponuję bezpieczniejszą procedurę postępowania.

W pierwszym wydaniu sugerowałem wybranie "typowego" miejsca, na przykład takiego jak oznaczone krzyżykiem na zdjęciu 10.3, a potem skorygowanie fotografii tak, by we wzorcowym miejscu osiągnięte zostały oczekiwane wartości LAB.

W teorii ta metoda sprawdza się dobrze. W praktyce, jeśli podejmiesz złą decyzję co do wyboru owego typowego punktu, efekt nie będzie najlepszy. Stąd moje nowe zalecenia:

 Utwórz warstwę kompozytową (nową warstwę, będącą odzwierciedleniem wszystkich dotychczasowych, aby nie trzeba było martwić się tym, co jest pod spodem). Za pomocą panelu *PPW* można to zrobić jednym kliknięciem; jeśli go nie używasz, najpierw upewnij się, że wszystkie potrzebne warstwy są widoczne, a potem naciśnij *Shift+ Ctrl+Alt+E* (*Shift+Command+Option+E*).

 Na nowej, zespolonej warstwie zaznacz *Lassem* spory fragment obiektu, którego kolor zamierzasz zmienić.

 Wydaj polecenie *Filter/Blur/Average* (*Filtr/Rozmycie/ Średnia*), aby zastąpić zawartość zaznaczenia jednolitym, uśrednionym kolorem.

 Utwórz warstwę korekcyjną *Curves* (*Krzywe*) i nadaj uśrednionemu obszarowi wartość zgodną ze składowymi nowego, docelowego koloru.

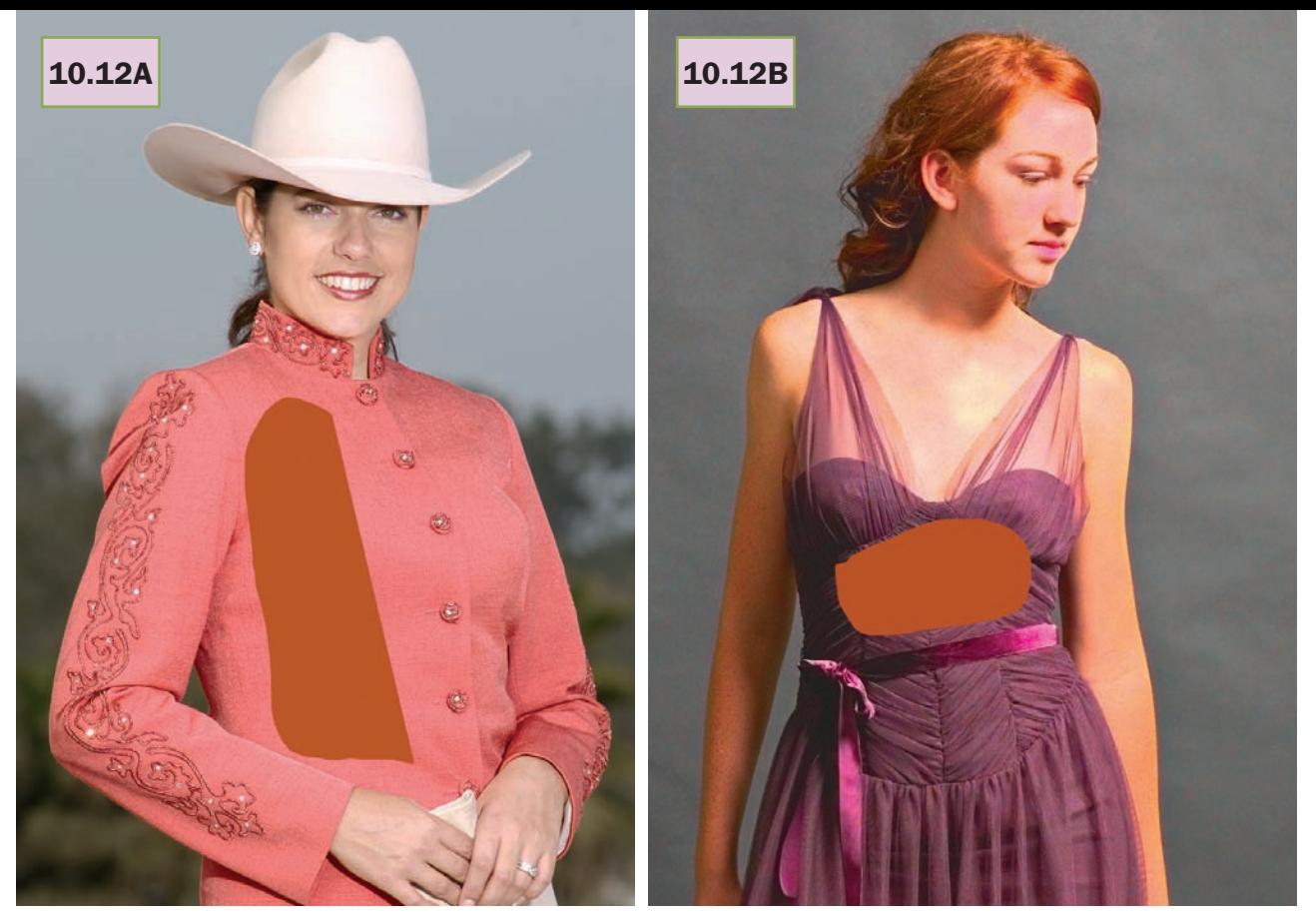

10.12*. Oczekiwana jasność obu elementów odzieży została już osiągnięta, teraz pozostaje nadać im żądany kolor. W obu dokumentach utworzona została scalona, kompozytowa warstwa, na której zaznaczono duży fragment każdego z elementów ubioru i uśredniono jego kolor. Górny zestaw krzywych i panel Layers (Warstwy) odnoszą się do lewego zdjęcia; dolny zestaw do zdjęcia po prawej stronie. Kolejny etap będzie polegał na usunięciu uśrednionej warstwy i zastosowaniu pokazanych krzywych w odniesieniu do całego obrazu*

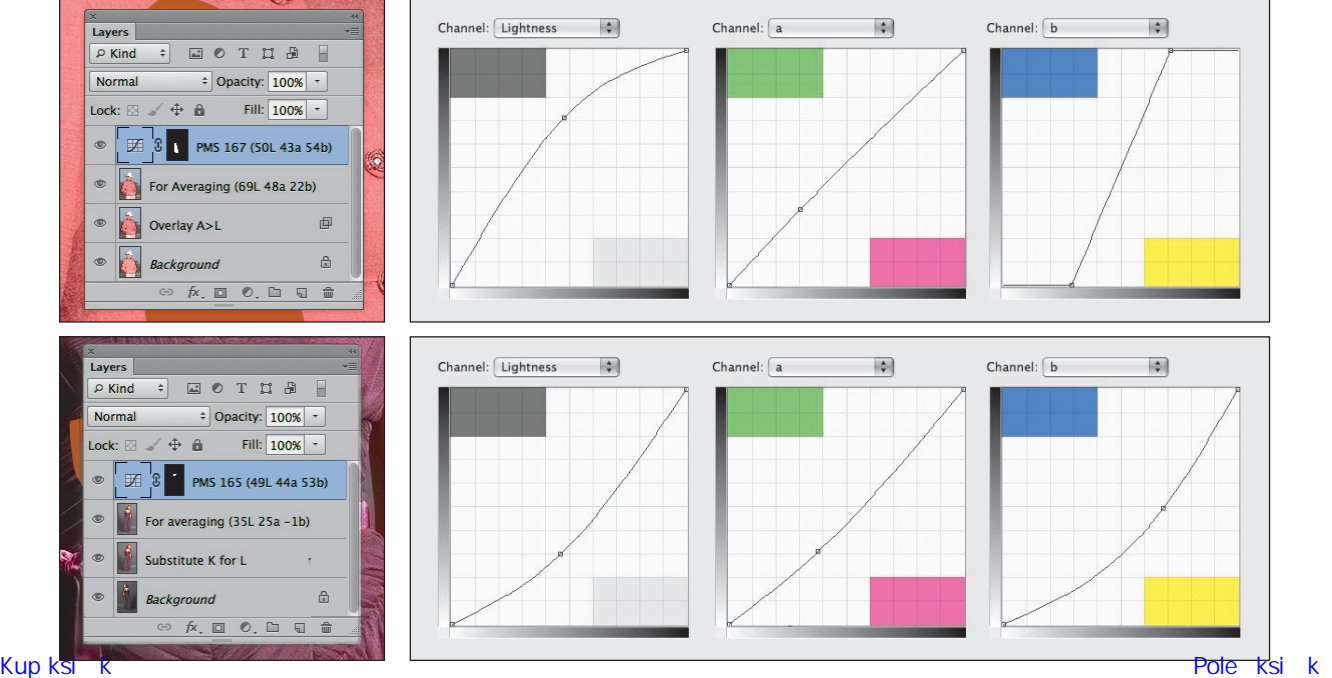

 Usuń kompozytową warstwę (tę z uśrednieniem).

 Za pomocą suwaków *Blend If* (*Mieszaj, gdy*) albo dowolnych innych metod oddziel retuszowany obiekt od tła.

Aby zastosować tę metodę w odniesieniu do naszych przykładowych zdjęć, zaznaczyłem *Lassem* znaczne obszary koszuli i sukienki w takiej postaci, w jakiej pozostały one po opisanych wcześniej zabiegach. Po uruchomieniu filtra *Average* (*Średnia*) obszary te miały następujące kolory: 69<sup>L</sup>48<sup>A</sup>22<sup>B</sup> (koszula, zdjęcie 10.12A) oraz  $35L25^{A}(1)^{B}$ (sukienka, zdjęcie 10.12B). Obu obiektom należy nadać kolor PMS 167, którego wartość wynosi 49<sup>L</sup>44<sup>A</sup>53<sup>B</sup>.

Po utworzeniu warstwy korekcyjnej *Curves* (*Krzywe*) w celu dokonania takiej zmiany maska tej warstwy automatycznie została wypełniona na biało w zaznaczonym obszarze (bo do tej pory nie usuwałem narysowanego *Lassem* zaznaczenia), a w pozostałych miejscach pozostała czarna. To dobrze, bo będę mógł bez przeszkód obserwować, co się dzieje. Poza tym dzięki temu na pewno nie zapomnę o usunięciu warstwy z uśrednieniem.

Pokazane na rysunku 10.12 krzywe nadają uśrednionym obszarom kolor PMS 167. Zauważ, że ponieważ nie musieliśmy się troszczyć o obszary neutralne, tak jak było w przypadku chromowanych elementów na zdjęciach dwóch samochodów, pilnowanie przejścia krzywych *AB* przez środkowy punkt diagramu nie było konieczne. Po zakończeniu pracy usuwamy warstwy z uśrednionymi próbkami, wypełniamy maski warstw korekcyjnych jednolitą bielą i podejmujemy działania niezbędne do odizolowania odzieży.

 Odizolowanie **koszuli** po zastosowaniu krzywych z rysunku 10.12 nie stanowiło problemu. Użyłem suwaków *Blend If* (*Mieszaj, gdy*), podobnych do pokazanych na rysunku 10.10. Tym razem jednak zamalowałem usta na czarno na masce warstwy, bo nie chciałem, aby stały się brązowe.

 Podczas pracy nad **sukienką** szybko pojawiły się komplikacje. Zacząłem od struktury dokumentu pokazanej w panelu *Layers* (*Warstwy*) na rysunku 10.12. Usunąłem uśrednioną warstwę, a potem scaliłem warstwę korekcyjną z warstwą poniżej, wyłączając uprzednio jej maskę. W rezultacie otrzymałem intensywnie brązowopomarańczowe zdjęcie nałożone na kolorowy wariant 10.11B.

Pierwszy szkic tego rozdziału stanowił dowód na to, że doktrynerstwo może prowadzić na manowce. Pokazywałem w nim, jak to wcześniejsze wzmocnienie kolorów umożliwiło — za pomocą skomplikowanego zestawu suwaków *Blend If* (*Mieszaj, gdy*) — oddzielenie sukienki od skóry i tła. Nie zauważyłem kiepskich przejść tonalnych, które w ten sposób uzyskałem, ale beta-czytelnicy byli bardziej spostrzegawczy i wywołali mnie na dywanik, każąc przepisać cały ten fragment. Po jakiejś godzinie eksperymentowania z nowymi suwakami *Blend If* (*Mieszaj, gdy*) uświadomiłem sobie, że próby wetknięcia kwadratowego kijka do okrągłego otworu są zwyczajnie głupie.

Samochód ze zdjęcia 10.6 i koszulę ze zdjęcia 10.10 dało się odizolować błyskawicznie za pomocą prostych ustawień suwaków *Blend If* (*Mieszaj, gdy*). Jedyne poprawki polegały na obrysowaniu *Lassem* detali oddalonych od głównego obiektu i zamalowaniu ich na masce warstwy na czarno, co nie stanowi problemu. Tutaj jednak otrzymanie doskonałego zaznaczenia jest niemożliwe ze względu na obecność przejrzystych ramiączek sukienki. Poza tym należałoby bardzo uważnie przyjrzeć się wszystkim brzegom sukienki i potencjalnie wyretuszować je w miejscach, w których przejścia nie wyszły tak, jak trzeba. Ale dotarcie przy użyciu suwaków *Blend If* (*Mieszaj, gdy*) choćby do tego etapu wymaga czasu i niemałego doświadczenia.

W tej książce nieustannie zwracam uwagę na zastosowania, w których LAB jest szybszy niż tradycyjne metody albo pozwala uzyskać lepszą jakość (bądź jedno i drugie). W tym konkretnym przypadku nie jest ani szybszy, ani lepszy. Powinienem po prostu utworzyć maskę ręcznie, tak jakbym w życiu nie zetknął się z przestrzenią LAB.

\* \* \*

Wariant 10.13A przedstawia edytowane zdjęcie po zmodyfikowaniu kanału *L*, ale przed zmianą kolorów. Intensywnie żółta wersja 10.13B powstała po scaleniu poprawek w jednej warstwie, umieszczonej nad warstwą ze zdjęciem 10.11B. Nie chciałem ryzykować, że przegapię jakieś detale znajdujące się w pewnej odległości od brzegu sukienki, dodałem więc do górnej warstwy maskę, zaznaczyłem *Lassem* całe ubranie z naddatkiem, odwróciłem zaznaczenie i wypełniłem je na masce czernią, odsłaniając w ten sposób warstwę tła.

W większości przypadków zastąpiłbym teraz tło zawartością oryginalnego zdjęcia 10.9B. Ale w kontekście bardzo intensywnej kolorystyki górnej warstwy uznałem, że twarzy także należy dodać trochę kolorytu, przeprowadziłem więc mieszanie przy 75-procentowym poziomie krycia, aby zachować cieplejszy odcień skóry z wersji 10.11B. Tak otrzymałem wariant 10.13C, kolejny dowód na to, że dysponowanie różnymi wersjami obrazu może stwarzać rozmaite możliwości.

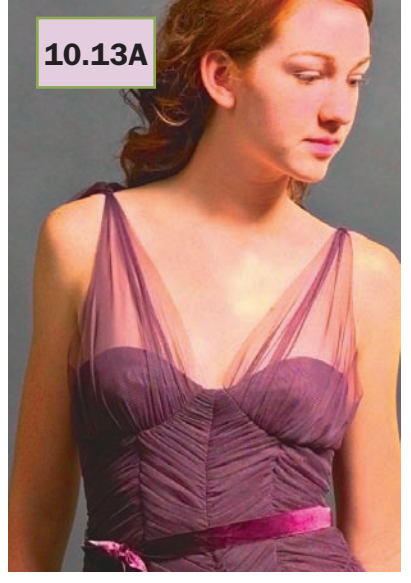

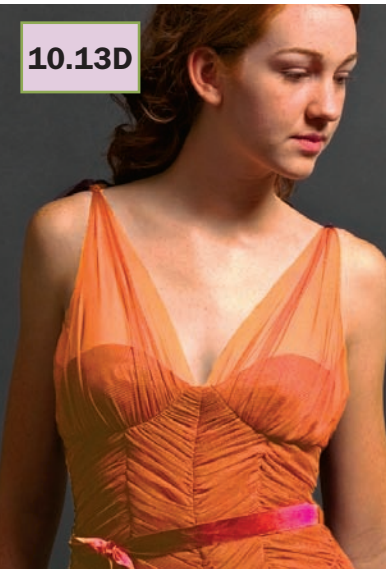

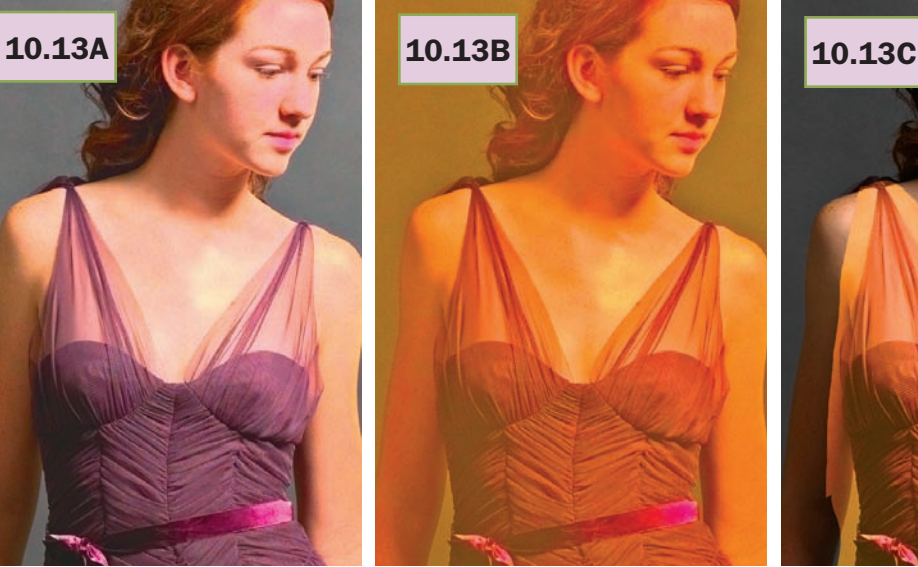

10.13*. Wariant u góry, po lewej (A), przedstawia stan projektu przed*  **10.13D 20.13E 20.13E 20.13E 20.13E** *i krzywych z rysunku 10.12B. Wersja 10.11B znajduje się na warstwie pod spodem. (B) Po zastosowaniu krzywych zmieniających kolor sukienki maska warstwy została wyłączona, a uśredniona warstwa — usunięta. (C) Po scaleniu rezultatu z warstwą z wariantem (A) i skorygowaniu koloru warstwy w tle za pomocą odręcznego zaznaczenia zamaskowałem niemal wszystko, poza sukienką. (D) Krawędzie maski zostały skorygowane ręcznie; problematyczne okazały się jedynie przejrzyste ramiączka. (E) Kanał B wersji (D) po inwersji i zastosowaniu agresywnych krzywych, które pozostawiły tylko najbardziej żółte obszary obrazu, został (F) nałożony na istniejącą maskę w trybie Darken (Ciemniej). (G) Otrzymany w ten sposób kanał L. (H) Kanał L z oryginalnego zdjęcia 10.9B*

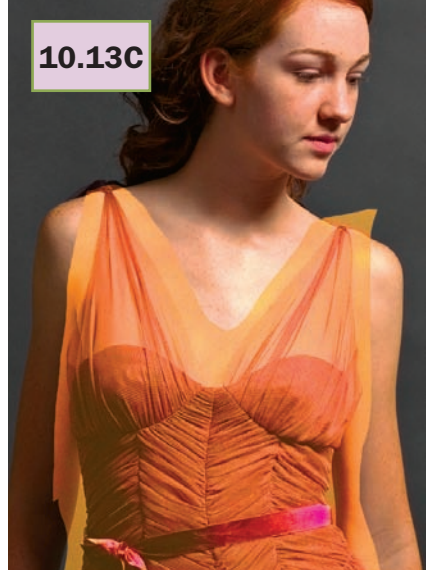

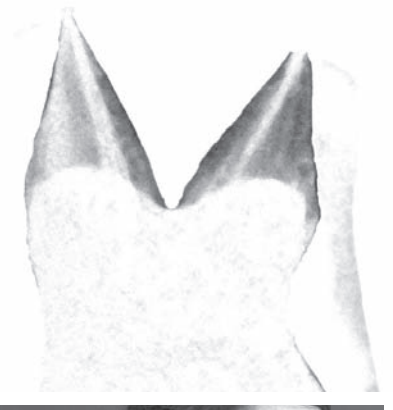

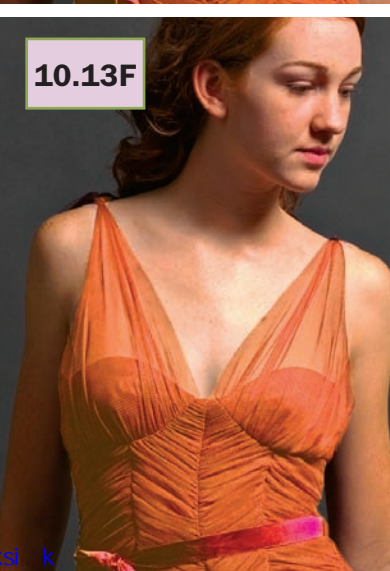

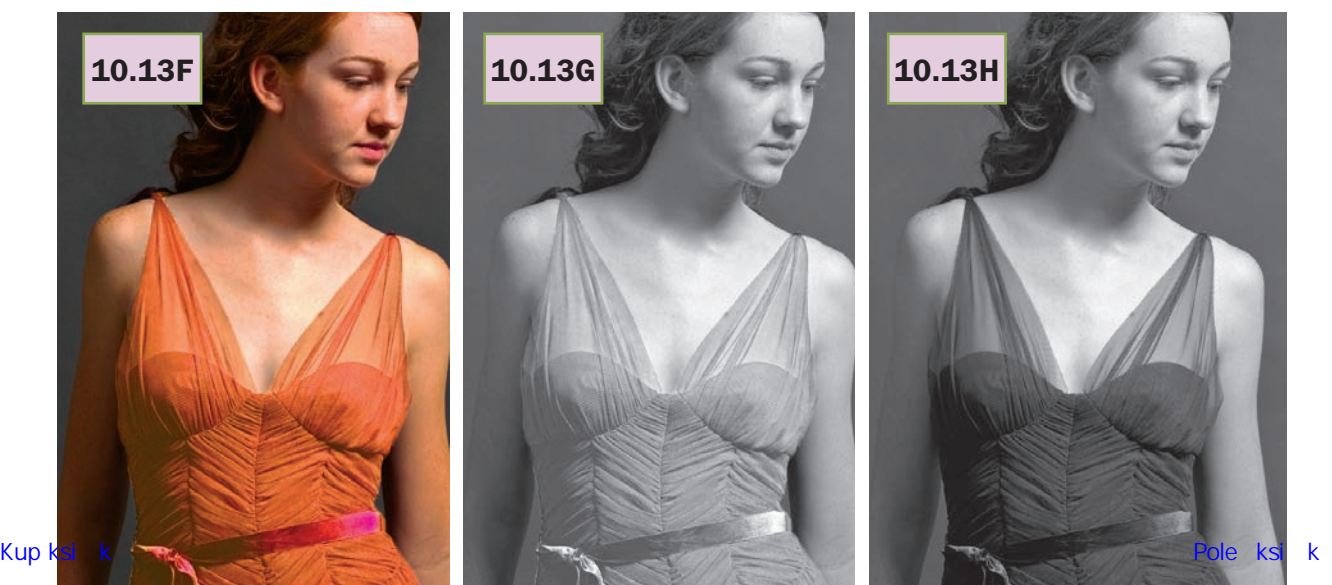

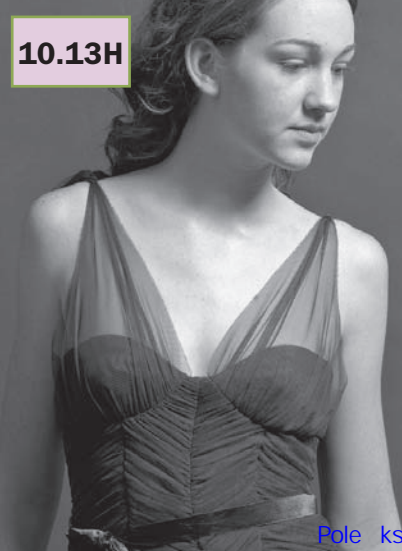

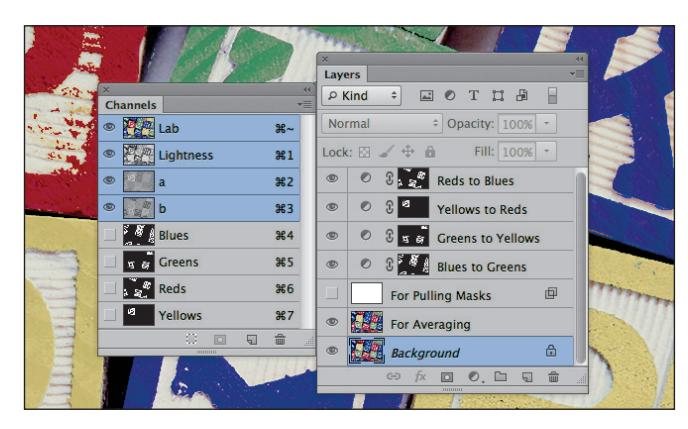

10.14*. Panele Channels (Kanały) i Layers (Warstwy) ukończonego ćwiczenia ze zdjęciem klocków dla dzieci*

Wariant 10.13C stanowił więc punkt wyjścia do dalszej pracy. Wielu retuszerów potrafi zajadle kłócić się o to, czy do skorygowania maski tego rodzaju użyć narzędzia *Pen* (*Pióro*), specjalnego pędzla, czy jeszcze czegoś innego. Nie wdając się w szczegóły, powiedzmy, że udało mi się uzyskać wersję 10.13D. Zauważ, że zastosowana przeze mnie technika maskowania nie była na tyle dobra, by uwzględnić ramiączka, które pozostały bardzo żółte.

O ile LAB nie pomógł mi w tworzeniu tej ostatniej maski, o tyle uratował mnie po fakcie. Maska sprawiła, że przejrzyste ramiączka stały się najbardziej żółtym elementem zdjęcia, co oznacza, że są najjaśniejszym detalem w kanale *B*. Powieliłem więc kanał *B*, poddałem go inwersji i zastosowałem bardzo agresywnie wzmacniające kontrast krzywe, które zlikwidowały wszystko poza ramiączkami. Tak powstał rysunek 10.13E. Nałożenie tego obrazu w trybie *Darken* (*Ciemniej*) na istniejącą maskę dało wariant 10.13F.

To ćwiczenie zaczęło się od utworzenia roboczego kanału czarnego, emigranta z przestrzeni CMYK, który pomógł w uzyskaniu jaśniejszego i bardziej szczegółowego kanału *L* w przestrzeni LAB, pokazanego na rysunku 10.13G. Dla porównania: rysunek 10.13H to oryginalny kanał *L* zaczerpnięty ze zdjęcia 10.9B.

# Wróćmy do dziecinnej igraszki

Zadanie ze zdjęcia 10.8 polegało na zmianie koloru liter na dziecięcych klockach. W oryginale były cztery takie kolory; chodziło o zachowanie barw, ale przetasowanie ich między klockami. Poniżej wyjaśnię, jak zmienić niebieskie litery na zielone, a resztę pracy pozostawię Tobie.

Aby podjąć właściwe kroki, najlepiej zobaczyć, dokąd zmierzamy. Rysunek 10.14 przedstawia panele *Channels* (*Kanały*) i *Layers* (*Warstwy*) ukończonego projektu. Jak widać w panelu *Channels* (*Kanały*), dla każdego z czterech oryginalnych kolorów utworzone zostały kanały alfa. Panel *Layers* (*Warstwy*) świadczy o tym, że zmiana kolorów nastąpiła w czterech krokach, a każda z odpowiadających im warstw została zamaskowana przy użyciu kopii jednego z kanałów alfa. Poszczególne czynności przedstawiają się następująco, począwszy od jednowarstwowej kopii zdjęcia 10.8A w przestrzeni LAB.

 Otwórz panel *Channels* (*Kanały*) poleceniem *Window/ Channels* (*Okno/Kanały*). Za pomocą rozwijanego menu dodaj cztery nowe kanały i nazwij je Blues (Niebieskie), Greens (Zielone), Yellows (Żółte) i Reds (Czerwone).

 Wróć do głównego dokumentu i dwukrotnie powiel warstwę ze zdjęciem. Środkową warstwę nazwij For Averaging (Do uśrednień), a górną For Pulling Masks (Do tworzenia masek).

 Na górnej warstwie wydaj polecenie *Edit/Fill* (*Edycja/ Wypełnij*) i wybierz opcję *White* (*Biały*).

# Ćwiczenia i sprawdzenie umiejętności

- 3 W jaki sposób można sprawdzić wartość dowolnego koloru Pantone (PMS) w przestrzeni LAB?
- Przypuśćmy, że otrzymałeś zadanie polegające na zmianie niebieskiego tła gwiazdek na fladze Stanów Zjednoczonych na zielone. Przy założeniu, że wartość niebieskiego tła w kanale *A* oscyluje w okolicach zera, w jaki sposób przystąpiłbyś do działania i jak oddzieliłbyś warstwę korekcyjną od oryginalnego zdjęcia za pomocą suwaków *Blend If* (*Mieszaj, gdy*)?
- Jaki sens miało utworzenie dużych, brązowopomarańczowych plam na zdjęciach 10.12A i 10.12B? Jaki proces mają one zastąpić i na czym polegają zalety tego podejścia?

 Za pomocą suwaków *Blend If* (*Mieszaj, gdy*) ukryj górną, białą warstwę wszędzie tam, gdzie warstwa pod spodem jest *B*-ujemna (rysunek 10.15).

 Uaktywnij kliknięciem kanał *Blues* (Niebieskie). Wydaj polecenie *Image/Apply Image* (*Obraz/Zastosuj obraz*), z listy *Layer* (*Warstwa*) wybierz opcję *Merged* (*Scalone*), z listy *Channel* (*Kanał*) — opcję *Lightness* (*Jasność*); zastosuj tryb *Normal* (*Zwykły*), parametrowi *Opacity* (*Krycie*) nadaj wartość 100% i zaznacz opcję *Invert* (*Odwróć*). Ten i kolejne zabiegi ilustruje rysunek 10.16.

 Pozostaw aktywny kanał alfa o nazwie *Blues* (Niebieskie) i zastosuj krzywą, która usunie wszystko, co nie jest czarne. Aby to zrobić, przesuń skrajny punkt świateł niemal do końca w stronę czarnej osi diagramu.

 W czarnych obszarach kanału alfa jest widoczny niepożądany, biały szum. Obrysuj go *Lassem*, wydaj polecenie *Edit/Fill* (*Edycja/Wypełnij*) i wybierz opcję *Black* (*Czarny*).

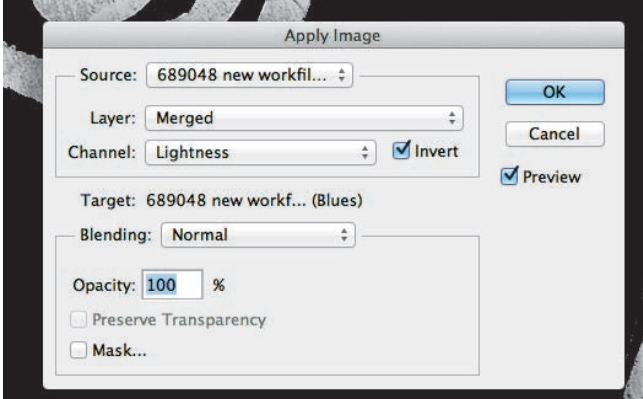

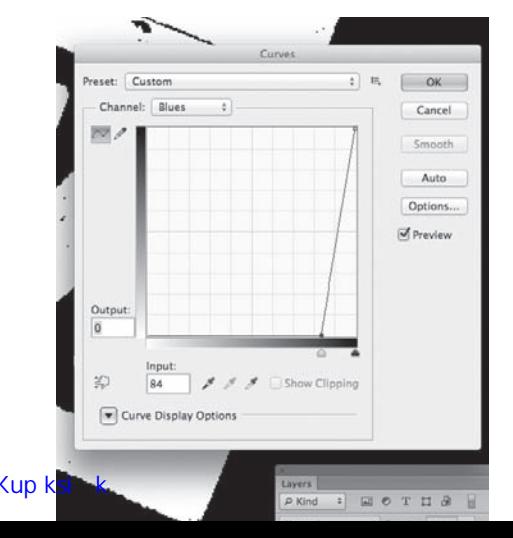

10.16*. U góry: kanał L rysunku 10.15 został umieszczony w kanale alfa o nazwie Blues (Niebieskie). Pokazana po lewej krzywa usuwa wszelkie detale z niebieskich obszarów. Po prawej: ręczne poprawki mające na celu usunięcie szumów z kanału*

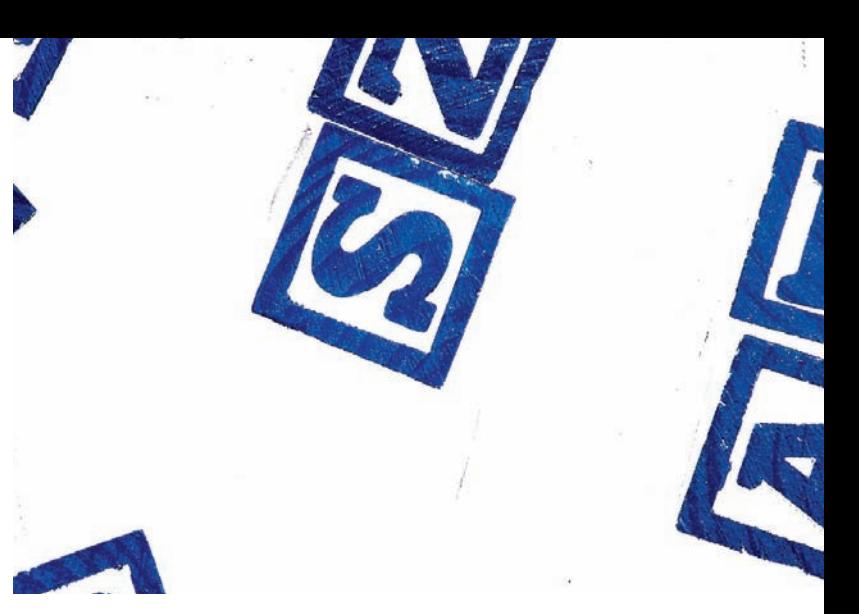

10.15*. Na oryginalne zdjęcie 10.8A została nałożona biała warstwa. Zastosowanie pokazanych obok suwaków Blend If (Mieszaj, gdy) wyeksponowało wszystkie niebieskie obszary, a otrzymany w efekcie kanał L można wykorzystać do utworzenia maski*

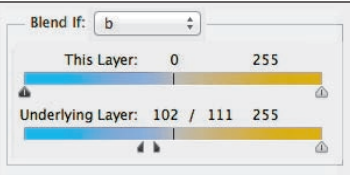

 Wróć do głównego dokumentu. Ukryj warstwę *For Pulling Masks* (Do tworzenia masek). Uaktywnij warstwę środkową, *For Averaging* (Do uśredniania).

- Wydaj polecenie *Select/Load Selection* (*Zaznacz/ Wczytaj zaznaczenie*) i wybierz opcję *Blues* (Niebieskie).
- Wydaj polecenie *Filter/Blur/Average* (*Filtr/Rozmycie/Średnia*).
- Wszystkie niebieskie obszary powinny mieć teraz jednolity kolor. Zmierz jego wartość. Ja otrzymałem  $27^{L}19^{A}(56)^{B}$ .
- Anuluj zaznaczenie, ponownie wyświetl warstwę *For Pulling Masks* (Do tworzenia masek) i wydaj polecenie *Image/Adjustments/Invert* (*Obraz/Dopasowa-*

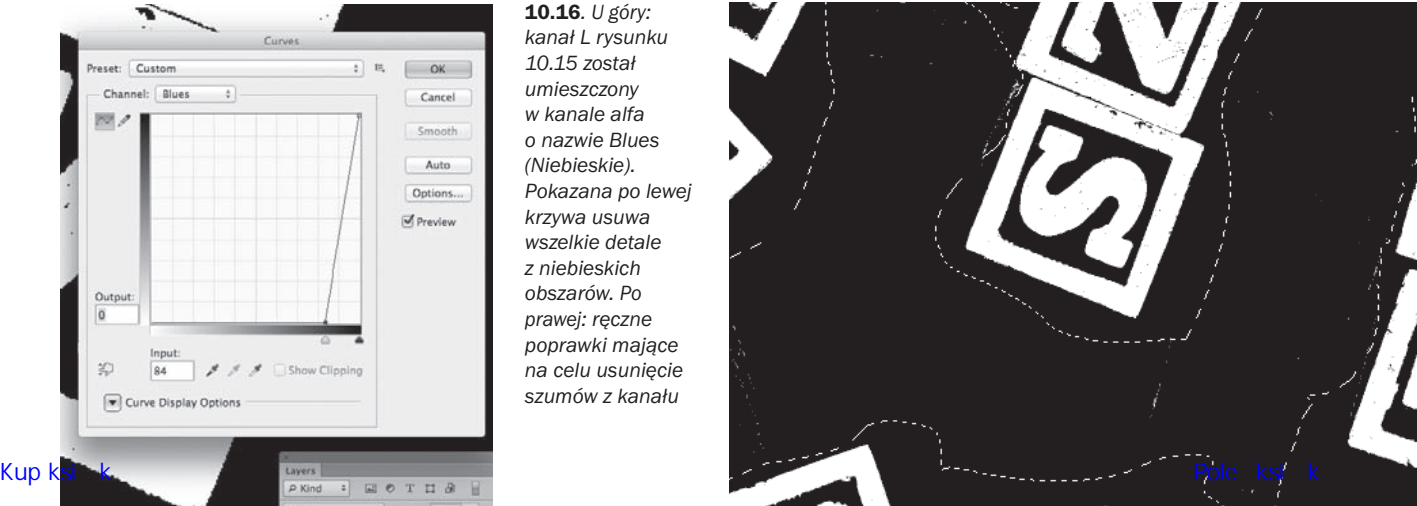

*nia/Odwróć*), aby zmienić jej tło na czarne. Naszym celem będzie teraz utworzenie kanału alfa dla zieleni, która na tym zdjęciu jest jaśniejsza niż 50-procentowa szarość. W przypadku niebieskiego, który jest tutaj znacznie ciemniejszy, potrzebowaliśmy białej warstwy.

 Zresetuj poprzednie ustawienia suwaków *Blend If* (*Mieszaj, gdy*) i zastosuj nowe, które będą wykluczały wszystkie obiekty zdecydowanie *A*-ujemne, aby otrzymać odpowiednik rysunku 10.15 dla zielonych klocków.

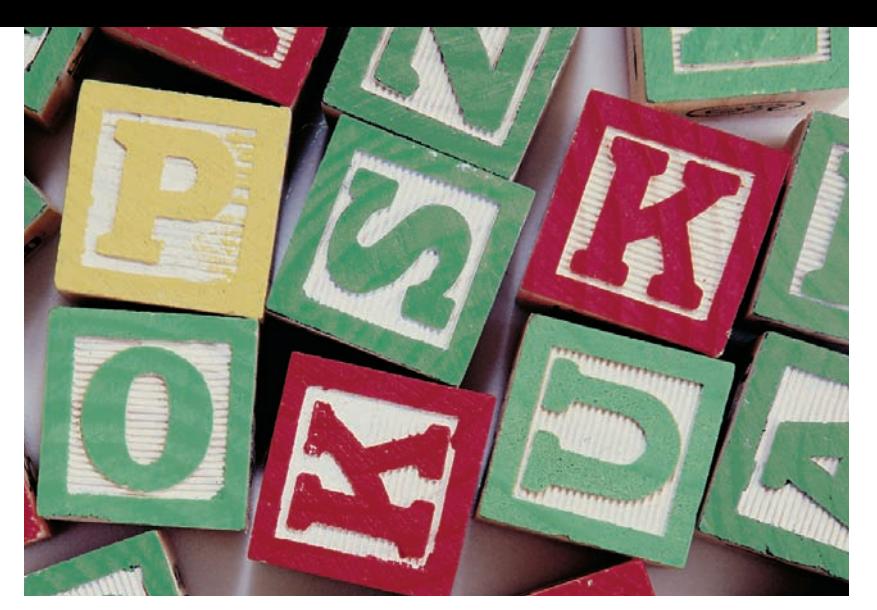

10.17*. Po utworzeniu pierwszej warstwy korekcyjnej Curves (Krzywe) trudno powiedzieć, które klocki były zielone na oryginalnym zdjęciu, a które powstały sztucznie*

 Uaktywnij kanał alfa o nazwie

*Greens* (Zielone) i nałóż na niego kanał *Lightness* (*Jasność*), pamiętając, aby tym razem go nie odwracać.

 Wykonaj opisane wcześniej czynności, aby wyczyścić kanał, wczytaj go w postaci zaznaczenia, uśrednij i zmierz kolor zielonych klocków. Ja otrzymałem  $65<sup>L</sup>(25)<sup>A</sup>13<sup>B</sup>$ . W analogiczny sposób utwórz kanały alfa *Reds* (Czerwone) i *Yellows* (Żółte).

 Utwórz warstwę korekcyjną o nazwie Blues to Greens (Z niebieskiego na zielone).

# Podsumowanie

LAB oferuje najszybsze, najpotężniejsze i najbardziej wiarygodne techniki wprowadzania daleko idących zmian w kolorystyce wybranych obiektów. Biorąc przy tym pod uwagę opisane w rozdziale 9. możliwości w zakresie tworzenia zaznaczeń, wykonywanie tego rodzaju prac w innych przestrzeniach koloru nie ma sensu.

Zmiana kolorów przebiega w czterech etapach: podjęcie decyzji o docelowej wartości koloru (często na podstawie wartości LAB albo numeru PMS), znalezienie średniej wartości koloru modyfikowanego obiektu, stworzenie krzywych pozwalających uzyskać oczekiwany kolor oraz odizolowanie lub zamaskowanie retuszowanego obiektu tak, by zmiana nie wpłynęła na kolorystykę innych elementów.

*Zmiany względem pierwszego wydania*. Wprowadzenie roboczej, uśrednionej warstwy, która zastępuje wcześniejsze zalecenie dotyczące wyboru jednego miejsca odzwierciedlającego wygląd większego obszaru. W tym wydaniu pokazałem też, jak pomocniczo użyć kanału czarnego przy zmienianiu koloru bardzo ciemnych obiektów i jak wykorzystać kanały *A* lub *B* w trybie *Overlay* (*Nakładka*) do przyciemnienia lub rozjaśnienia kanału *L*.

 Zastosuj krzywą, która zmieni kolor niebieski na kolor zielony o zmierzonych wcześniej wartościach.

 Uaktywnij maskę tej warstwy i umieść w niej kanał alfa o nazwie *Blues* (Niebieskie).

 Zmniejsz poziom krycia warstwy *For Averaging* (Do uśredniania) według własnych upodobań.

Tak otrzymasz zdjęcie 10.17. Czy potrafisz odróżnić oryginalne zielone klocki od tych, które zostały uzyskane sztucznie?

\* \* \*

Ćwiczenia w tym rozdziale dowodzą nie tylko znacznej jakościowej i szybkościowej przewagi LAB w przypadku tego szczególnego rodzaju prac, ale zarazem umacniają one pozycję tej przestrzeni w dziedzinie technik maskowania opisanych w rozdziale 9. Zwłaszcza rozszerzone możliwości suwaków *Blend If* (*Mieszaj, gdy*) przydają się podczas edycji wielu projektów, z jakimi niejeden z nas ma do czynienia na co dzień.

Na początku tego rozdziału zaznaczyłem, że być może nigdy nie będziesz musiał się zajmować opisanymi w nim rzeczami. Jeśli już o tym mowa, to zapewne nie będziesz też miał do czynienia z dokumentacją kryminalistyczną, taką jak zdjęcia w dwóch poprzednich rozdziałach. Badając i analizując metody postępowania w sytuacjach, z jakimi muszą się mierzyć inni, nabierzesz jednak większej pewności co do posiadanej wiedzy i pogłębisz ją.

Poza tym trudno przewidzieć, co Cię czeka — niewykluczone, że sam staniesz w obliczu problemów, które dziś wydają Ci się obce.

# Skorowidz

#### A

Absolute Colorimetric, Absolutny kolorymetryczny, 375 Actual Color, Kolor rzeczywisty, 109 adaptacja chromatyczna, 194 Add Noise, Dodaj szum, 316 agresywna obróbka obrazu, 195 akcentowanie różnic między kolorami, 29 akcja, 69 Bigger Hammer, 131, 416 Color Boost, 87, 91, 184, 228, 285, 399, 416 Hammer, 161 MMM, 161, 232 MMM+CB, 114, 152, 203, 338, 342, 401 Sharpen 2015, 137, 161, 162 Velvet Hammer, 131, 159 akcje niewymagające użycia masek, 348 wyostrzające, 139 Amount, Wartość, 151 analiza zdjęcia, 419 aparaty fotograficzne, 195 Apply Image, Zastosuj obraz, 84, 92, 349, 416 Auto Tone, Auto-tony, 397 automatyzacja, 130, 138 Average, Średni, 393

#### B

balans kolorów, 60 barwienie, 300 za pomocą warstw, 294 Biały Kanion, 28 biały piaskowiec, 27 biblioteka Pantone Matching System, 171, 237 bichromia, 262, 278, 281, 291 Bigger Hammer, 416 Blend If, Mieszaj, gdy, 72, 89, 212, 241 Blending Options, Opcje mieszania, 222, 276, 348 Brush, Pędzel, 290 Burn, Ściemnij, 290, 416

#### $\mathsf{C}$

Camera Raw, 319 CB, Color Boost, 416 Channels, Kanały, 142, 252 charakterystyka fotografii, 81 Chevreul Michel Eugène, 20 cienie, 127 Clarity, Przejrzystość, 137 Clone Stamp, Stempel, 278 CMYK, 7, 40, 169, 181, 256 Color, Kolor, 76, 263 Picker, Próbnik kolorów, 48, 239, 367, 434 Sampler, Próbnik kolorów, 239 Settings, Ustawienia koloru, 375 Content-Aware, Uwzględnianie zawartości, 275 Ctrl plus kliknięcie, 322 Curves, Krzywe, 90 czerwienie, 38, 358 czyste kolory, 128 czystość barw, 48

#### D

daltonizm, 100 Darken, Ciemniej, 167, 385 Darker Color, Ciemniejszy kolor, 84 definicja wyostrzania, 137 definiowanie kolorów, 50 Demyan Mike, 191 Desaturate, Zmniejsz nasycenie, 286 dodawanie barw, 295 koloru, 424 masek, 295 Dodge, Rozjaśnianie, 290, 416 dopalanie kolorów, 67 dopasowywanie kolorów, 372 Dust & Scratches, Kurz i rysy, 314, 386 duży zakres dynamiczny, 415 działanie kroplomierza, 108 masek warstw, 83

#### E

edycja krzywych AB, 15, 25 efekt ciepłych promieni słonecznych, 117 Helmholtza-Kohlrauscha, 19 powielenia warstwy, 176 skorygowania wersji neutralnej, 114 wyostrzenia kanałów AB, 143

eksponowanie subtelności barw, 19 etapy zmiany koloru, 238 Exposure, Ekspozycja, 302, 309, 316 Eyedropper, Kroplomierz, 108, 209, 239

#### F

film, 71, 346 filtr Add Noise, 316 Average, 393 Dust & Scratches, 314, 386 Gaussian Blur, 151, 215 Median, 317 Surface Blur, 315, 386, 422 Unsharp Mask, 133, 149 format JPEG, 416 TIFF, 173 formuła wyliczania jasności, 179 formuły liczbowe, 37 fotografia lotnicza, 305 fotografowanie imprez, 191 fowizm, 147 funkcja Content-Aware, 275

#### G

Gabriel Peter, 320 gamma, 156 Gamma Correction, Korekta Gamma, 160 Gaussian Blur, Rozmycie gaussowskie, 151, 215 GCR, gray component replacement, 182 gęstość farb, 328 gładkie powierzchnie, 150 górna warstwa, 213 Gradient Map, Mapa gradientu, 356 granice białe, 150 czarne, 150

#### H

Hard Light, Ostre światło, 382 Healing Brush, Pędzel korygujący, 278 Highlights, Światła, 290 hipotetyczny kolor, 32

#### I

ignorowanie znaczników profili, 375 impresjonizm, 415 francuski, 20 Info, Informacje, 109, 240

informacja o kolorze, 32 Ink Colors, Kolory farb, 365 intensywne kolory, 181 intensywność barw, 15, 93 poprawek, 23 inwersja kanału A, 237

#### J

jaskrawe kolory, 87 jasność, 50 kanału, 32 jednoczesny kontrast, 20, 144, 194, 229, 368 jednorodność wizualna, 366

#### K

kalibracja, 361, 371 kanał, 32, 43 A, 33, 327 alfa, 254, 416 B, 33, 231 koloru czerwonego, 274 koloru niebieskiego, 274 L, 50, 253 Master, 354 kanały kolorów przeciwstawnych, 33 kanion, 3, 409 klif, 13 klip, 349 klonowanie, 280, 290 kolor, 15, 273, 424 dopełniający, 113, 147 kolorowa biel, 175 kolory dodatkowe, 44 hipotetyczne, 32 jaskrawe, 87 nierzeczywiste, 87, 255, 270 pastelowe, 40 PMS, 372 podstawowe, 44 spoza przestrzeni barw, 256 typowe, 43 wzorcowe, 370 kolorystyka kwiatów, 123 nieba i chmur, 122 zdjęcia, 80 komercyjny druk, 336 konstruowanie masek, 215

kontrast, 32, 94, 178, 273, 421 jednoczesny, 20, 144, 194, 229, 368 konwersja jednowarstwowych obrazów, 186 kolorów, 260 na CMYK, 206, 259 na skalę szarości, 167 z przestrzeni LAB, 374 konwersje pomiędzy przestrzeniami barw, 170 korekcja, 9 barw, 286 kolorów, 11, 22, 69, 72, 271, 409 w RGB, 107 korygowanie perspektywy, 204 pojedynczego kadru, 360 przebarwień, 86, 106 twarzy, 404, 406 krawędzie, 148, 149 krzywa kanału A, 327 kanału L, 9, 14 krzywe sprzeczne ustawienia, 57 AB, 10, 352, 401, 416 kolorów, 8 MM, 351, 354, 359 typu  $,S$ ", 331 kształtowanie krzywych AB, 323, 330

#### L

LAB, 5 Lab Color, 5 Layer Style, Styl warstwy, 241 Layers, Warstwy, 97 Lighter Color, Jaśniejszy kolor, 168 Lightness, Jasność, 84 Luminance, Luminancja, 311, 313 Luminance Detail, Szczegóły luminancji, 311 Luminosity, Jasność, 76, 179

#### Ł

łagodne przebarwienia, 87 łączenie wariantów, 126 wersji, 111

#### M

M'Naghten Daniel, 105 makijaż, 409 modeli, 67

manipulacja kanałami obrazu, 166 maska, 214 górnej warstwy, 213 nasycenia, 390, 393 wyostrzająca, 392 maski warstw, 82 maskowanie, 115, 211 na podstawie nasycenia, 387 Master, Oryginał, 354 Median, Mediana, 317 metalowe obiekty, 330 metoda MMM, 24, 65–70, 416 metoda "na Marsjanina", 24, 65–70, 416 metody wyostrzania, 157, 393 zarządzania kolorem, 47 Midtones, Półcienie, 290 miedziane odblaski, 154 mieszanie, 379 kanałów RGB, 186, 232 kolorów, 23 mity, 165, 171, 172 model addytywny, 20 kolorów, 361, 362 liczbowy, 36 subtraktywny, 20 modelowanie krzywych, 332 modyfikacje kanału L, 245 krzywych, 10 mora, 282 multimedia, 205 Multiply, Pomnóż, 160, 168, 381

#### N

nakładanie kanałów, 39, 247, 394, 395 napis z datą, 276 narzędzia do edycji wideo, 345 narzędzie Brush, 290 Burn, 290, 416 Clone Stamp, 278 Color Sampler, 239 Dodge, 290, 416 Eyedropper, 108, 209, 239 Healing Brush, 278 Patch, 275 Sponge, 289, 416 nasycenie, 61, 390 barw, 23

kolorów, 89 zieleni i magenty, 101 niebo, 317 nieprawidłowe odcienie skóry, 266 nierzeczywiste kolory, 255, 270 Noise Reduction, Redukcja szumu, 311 Normal, Zwykły, 76, 296

#### O

obiekty AB-dodatnie, 384 B-dodatnie, 384 B-ujemne, 377 metalowe, 330 neutralne, 110 obliczanie współczynnika dE, 370 obraz LAB, 173 wielotonalny, 278 obsługa czerwieni, 38 obszar odniesienia, 78 odbicie, 58 odblaski, 262, 268 miedziane, 154 odcienie skrajnie ciemne, 328 skrajnie jasne, 328 odcisk palca, 192 odmiany wyostrzania, 159 odstępstwa od neutralności, 354 odwrócenie kanału B, 45 odwrócone "U", 299 odwzorowywanie kolorów, 40 ograniczanie intensywności barw, 90 okno Color Picker, 48 Color Settings, 375 Curves, 416 Ink Colors, 365 Layer Style, 241 opcja dla akcji, 87 operacja MMM, 24, 65–70, 416 organizacja CIE, 365 orientacje diagramów, 57 osłabianie intensywności koloru, 116 Overlay, Nakładka, 381

#### P

panel Blending Options, 222 Channels, 142, 252

Info, 109, 240 Layers, 97 PPW, 65, 69, 89, 205, 416 Properties, 94 Timeline, 351 parametr Amount, 151 dE, 365, 416 Delta-E, 365, 416 Exposure, 302 gamma, 156 Luminance, 313 Luminance Detail, 311 Radius, 161, 384 Saturation, 24 Threshold, 422 Vibrance, 23 Patch, Łatka, 275 pliki .avi, 347 .mov, 347 podzielone zdjęcie, 225 pointylizm, 134 polecenie, 416 Edit/Convert to Profile, 179, 375, 378 Edit/Fill, 252 Filter/Blur/Average, 268, 392 Filter/Blur/Gaussian Blur, 384 Filter/Pixelate/Pointillize, 146 Hue/Saturation, 211, 343, 410, 416 Image/Apply Image, 84, 92, 167, 215, 349, 416 Image/Adjustments/Desaturate, 184 Image/Adjustments/Shadows/Highlights, 337 Image/Adjustments/Desaturate, 156 Image/Adjustments/Exposure, 160, 397 Image/Adjustments/Invert, 210, 388 Image/Adjustments/Levels, 107 Image/Adjustments/Photo Filter, 107 Image/Adjustments/Shadows/Highlights, 157, 204, 400 Image/Adjustments/Brightness/Contrast, 201 Image/Auto Tone, 279, 397 Image/Duplicate, 215 Layer/Duplicate Layer, 142, 275 Select/Color Range, 211 Select/Inverse, 351 Select/Select All, 339 Shadows/Highlights, 161 Window/Channels, 252 poprawki, 22

portret, 405, 410, 423 postrzegana jednorodność, 23 postrzeganie barw, 19, 104 powstawanie typowych kolorów, 43 poziom krycia warstwy, 71, 82 półcienie, 197 półkanały, 385, 387, 388 PPW, Picture Postcard Workflow, 69, 188, 205 proces konwersji kolorów, 260 PPW, 69 produwanie, 138 ciemne, 152 jasne, 152 w kolorze, 140, 152, 154 Properties, Właściwości, 94 przebarwienia, 89, 108, 111 cyjanowe, 128 łagodne, 87 magentowe, 327 sztuczne, 112 przekłamania barw, 109 przesadne zastosowanie kanału L, 165 przestrzenie barw, 362 wzorcowe, 362, 371 przestrzeń barw LAB, 4 CMYK, 7, 40, 169, 181, 256 jednorodna, 365 kolorów, 361 RGB, 5, 264, 343 sRGB, 376, 378 xyY, 367 przewidywanie reakcji klientów, 100 przyciemnianie nieba, 223 przycisk CB, 90 puentylizm, 146 punkt bieli, 124 kontrolny, 61 kontrolny na krzywej, 9 obrotu, 70, 71 punkty świateł i cieni, 127

#### R

Radius, Promień, 161, 384 redukcja szumów, 311, 319 szumu chromatycznego, 303

reguła M'Naghtena, 106 reguły dla retuszerów, 286 responsywne strony internetowe, 205 retusz, 262, 271, 286 defektu, 271 kanału L, 277 kwiatów, 216 mody, 145 skóry, 266 RGB, 5, 264, 343 rodzaje retuszu, 262 wyostrzania, 152 role kanałów, 34 rozbieżność opinii, 426 rozdzielanie kontrastu i koloru, 32 podobnych kolorów, 27 rozjaśnianie kanału L, 230 twarzy, 394, 399 rozmycie, 151, 214, 307 maski, 160, 384 Różdżka, 211 różnice między odcieniami, 47 różnorodność barw, 61

#### S

Saturation, Nasycenie, 24, 303 Screen, Ekran, 168, 233, 381 skrajne wartości kanału L, 269 słownictwo drukarzy, 334 spektrum barw, 204 spłaszczenie, 174 obrazu, 167, 177, 209 Sponge, Gąbka, 289, 416 sprzeczne ustawienia krzywych, 57 sRGB, 376, 378 standard wydruku, 364 strome pochylenie krzywych, 53 stromizna krzywej, 9 struktura akcji, 88 kanałów, 151, 155 kanałów A i B, 387 kanałów LAB, 51 warstw, 355, 357 Surface Blur, Rozmycie powierzchniowe, 315, 386, 422 suwak Blend If, 213, 219, 241, 416

Exposure, 309, 316 Gray, 213 Luminance, 311, 313 Luminance Detail, 311 Saturation, 303 This Layer, 214 Underlying Layer, 242, 285 szczegółowość planu, 123 sztuczne nasycenie barw, 62 przebarwienie, 112 zabarwienia, 56 szum, 301, 418 kolorowy, 302

#### Ś

ślepota barw, 87 światła, 127 światło białe, 147

#### T

technika Ctrl+klik, 330 nakładania kanałów, 394 tęcza, 288 This Layer, Warstwa bieżąca, 214 Threshold, Próg, 422 Timeline, Oś czasu, 349 tinta, 262 tonowanie rezultatów, 81 tradycjonalizm, 415 tryb, 416 Color, 76, 168, 263, 416 Darken, 167, 385, 417 Darker Color, 417 Desaturate, 286 Hard Light, 382, 417 Lighten, 417 Lighter Color, 417 Luminosity, 76, 132, 168, 416 Multiply, 168, 381, 398, 417 Normal, 76, 296 Overlay, 381, 417 Saturate, 290 Screen, 168, 233, 381, 417 Soft Light, 417 tryby mieszania, 160, 168, 219, 381 twarz, 408 tworzenie akcji, 87

bichromii, 281, 293 kopii kanału L, 90 krzywych, 67 maski, 91 maski na podstawie jasności, 198 podziałów, 225 roboczej wersji zdjęcia, 129 skryptu, 87 warstwy korekcyjnej, 84, 90 warstwy wyszarzającej, 354 wersji zdjęcia, 131 typowe obiekty, 110

#### U

umiarkowana redukcja szumu, 319 Underlying Layer, Warstwa pod spodem, 242, 285 Unsharp Mask, Maska wyostrzająca, 133, 149 ustawianie kontrastu, 421 usuwanie mory, 283 napisu, 276 warstwy roboczej, 324 utrata szczegółów obrazu, 46, 184 uzupełnianie pustych miejsc, 274 użycie edytowalnej maski, 115 kanałów A i B, 379 Lassa, 65 niestandardowych krzywych, 331 polecenia Auto Tone, 279 produwania, 138

#### V

Vibrance, Jaskrawość, 23

#### W

wady postrzegania barw, 104 wzroku, 99 warianty filmu, 356 warstwa kompozytowa, 248 uśredniająca, 248 warstwy korekcyjne Curves, 59, 70, 90, 416 wyszarzające, 354 wartości barw, 33 LAB, 110 RGB, 49 ujemne, 38

wartość A-dodatnia, 325 dE, 371 wideo, 345 widoczne spektrum barw, 204 wrażenie ciepła, 112 wrażliwość wzroku, 87 wskazówki klienta, 325 wskaźnik odtwarzania, 351 współczynnik dE, 370 wyblakłe zdjęcia, 383 wydobywanie kolorów, 121 wydruk, 364 wygląd chmur, 122 kwiatów, 122 skóry, 145 wody, 123 wydruku, 328 wykluczanie tła, 241 wykrzywianie krzywych, 330 wymiana informacji, 361 obrazów, 377 wyostrzanie, 9, 133, 137, 159, 176, 390, 393 drastyczne, 148 dwukrotne, 151 jasności, 150 kanałów AB, 143 konwencjonalne, 134, 152 konwencjonalne jasne, 152 produwanie ciemne, 152 produwanie jasne, 152 produwanie w kolorze, 152 w kanale L, 155 z uwzględnieniem koloru, 148 wzmocnienie intensywności barw, 54 kolorów, 25, 29, 308 wzorcowe przestrzenie barw, 362

#### Z

zachód słońca, 56 zadania kryminalistyczne, 227 zakres barw, 43 dostępnych barw, 158 drukowalnych barw, 113 zalety automatyzacji, 130

LAB, 4, 211 maskowania, 115 zamienniki masek, 351 zastępowanie kanału negatywem, 54 nieba, 214 składowej achromatycznej, 182 zastosowanie krzywych MM, 353 przestrzeni LAB, 78 warstwy korekcyjnej, 207 zaznaczanie, 211 zaznaczanie prostokątne, 276 zdjęcia, 431–437 agencyjne, 413 kwiatów, 30 lotnicze, 306 portretowe RGB, 68, 404, 406 studyjne, 405 wyblakłe, 383 zestawy kanałów, 32 ziarno, 386 zielony odcień, 88 zimna kolorystyka, 86 zimne zabarwienia, 85 zjawisko kontrastu jednoczesnego, 20, 144, 194, 229, 368 zlecenia dotyczące zmian kolorów, 242 złoty środek, 81 złudzenie optyczne Titchenera, 19 zmiana koloru, 235, 238, 264 poziomu krycia warstwy, 96 trybu mieszania, 218 wartości L, 245 wyglądu, 243 zmniejszanie nasycenia barw, 93, 102 znaczniki profili, 375 zwiększanie intensywności barw, 79 intensywności kolorów, 107 kontrastu, 94 nachylenia krzywych, 63 nachylenia krzywych AB, 79 nasycenia, 23, 61 różnorodności barw, 61

#### Ż

żargon, 416

# PROGRAM PARTNERSKI

GRUPY WYDAWNICZEJ HELION

**1. ZAREJESTRUJ SIĘ** 2. PREZENTUJ KSIĄŻKI **3. ZBIERAJ PROWIZJĘ** 

Zmień swoją stronę WWW w działający bankomat!

Dowiedz się więcej i dołącz już dzisiaj!

http://program-partnerski.helion.pl

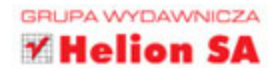

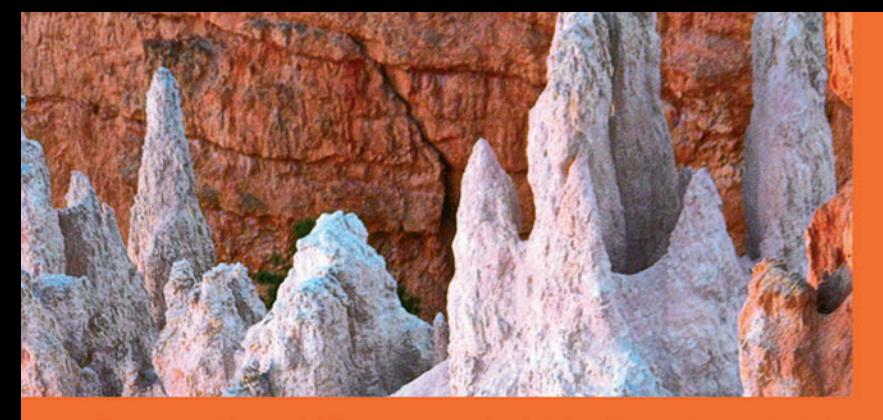

Przestrzeń barw LAB w programie Adobe Photoshop od wielu lat stanowi wyzwanie nawet dla profesjonalnych grafików, ale wysoka klasa tego rozwiązania pozostaje poza dyskusią. LAB daje potężne możliwości i niemal nieograniczoną kontrolę nad kolorami, pozwalając na uzyskiwanie niezwykłych efektów przy retuszowaniu nawet dość nieudanych fotografii. Niektóre techniki wykorzystywania LAB są na tyle proste, że poradzi sobie z nawet początkujący użytkownik, jednak aby w pełni opanować to cudowne narzędzie, trzeba zmierzyć się z trudniejszymi zagadnieniami.

Książka, którą trzymasz w dłoni, jest drugim wydaniem kultowego bestselleru o sekretach pracy w trybie LAB. Autor gruntownie przejrzał i opracował materiał od podstaw, ale zachował charakterystyczną strukturę pierwszego wydania, dzięki czemu z publikacji tej skorzystają osoby o różnym poziomie zaawansowania. Mimo że książka ma stanowić źródło wiedzy technicznej dla profesjonalistów, jest napisana w sposób ułatwiający zrozumienie i zapamiętanie nawet dość trudnych zagadnień, takich jak praca na wartościach kanału L, mieszanie kanałów, zaawansowane techniki maskowania czy stosowanie LAB do korekty klipów wideo.

**LAB** - drzwi do niezwykłej przestrzeni barw, droga do fascynujących zdjęć!

#### W tej książce wśród zagadnień dotyczących retuszu zdjęć:

- kontrola intensywności barw
- zaawansowane techniki wyostrzania zdjęć
- **zastosowanie krzywych LAB**
- korzystanie z kanałów LAB w zaawansowanym retuszu
- omówienie suwaków Blend If
- mieszanie z użyciem kanałów A i B

Dan Marqulis - wykładowca, współredaktor magazynu "Electronic Publishing", uznany ekspert, w 2001 roku trafił do Sali Sław Photoshopa. Posiada rzadko spotykaną zdolność ujmowania skomplikowanych koncepcji w łatwo zrozumiałe słowa, dzięki czemu jego książki cieszą się ogromną popularnością wśród szerokiego grona czytelników.

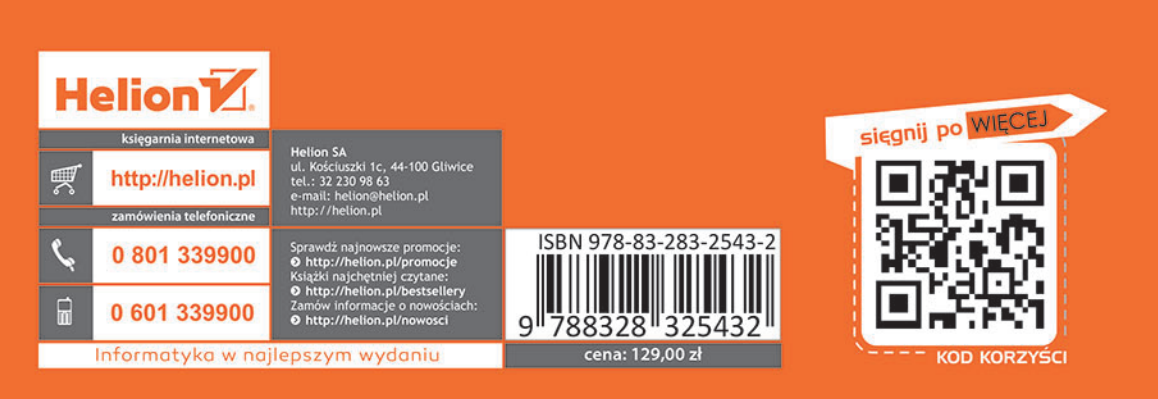